## 软件开发生产线

最佳实践

文档版本 01 发布日期 2025-01-20

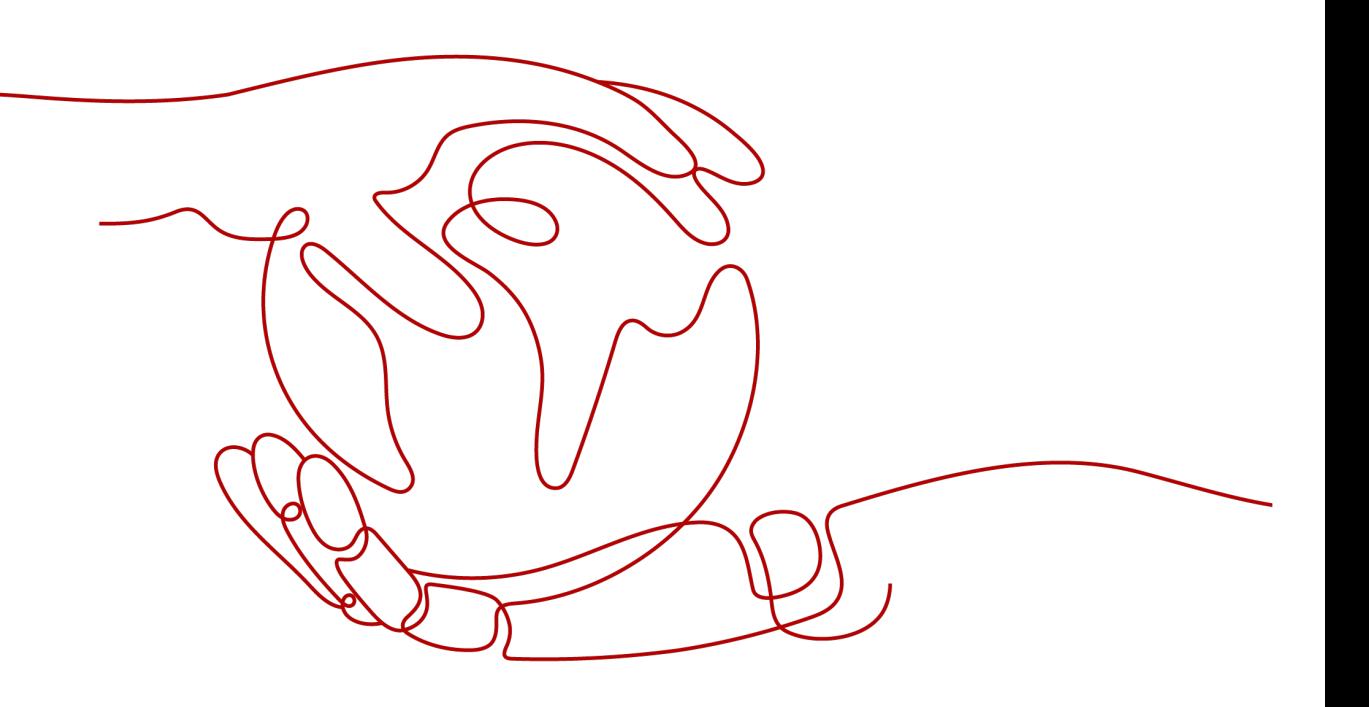

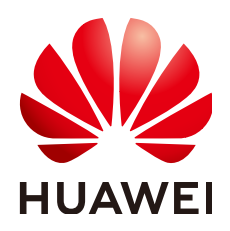

#### 版权所有 **©** 华为云计算技术有限公司 **2025**。 保留一切权利。

非经本公司书面许可,任何单位和个人不得擅自摘抄、复制本文档内容的部分或全部,并不得以任何形式传 播。

#### 商标声明

**、<br>HUAWE和其他华为商标均为华为技术有限公司的商标。** 本文档提及的其他所有商标或注册商标,由各自的所有人拥有。

#### 注意

您购买的产品、服务或特性等应受华为云计算技术有限公司商业合同和条款的约束,本文档中描述的全部或部 分产品、服务或特性可能不在您的购买或使用范围之内。除非合同另有约定,华为云计算技术有限公司对本文 档内容不做任何明示或暗示的声明或保证。

由于产品版本升级或其他原因,本文档内容会不定期进行更新。除非另有约定,本文档仅作为使用指导,本文 档中的所有陈述、信息和建议不构成任何明示或暗示的担保。

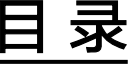

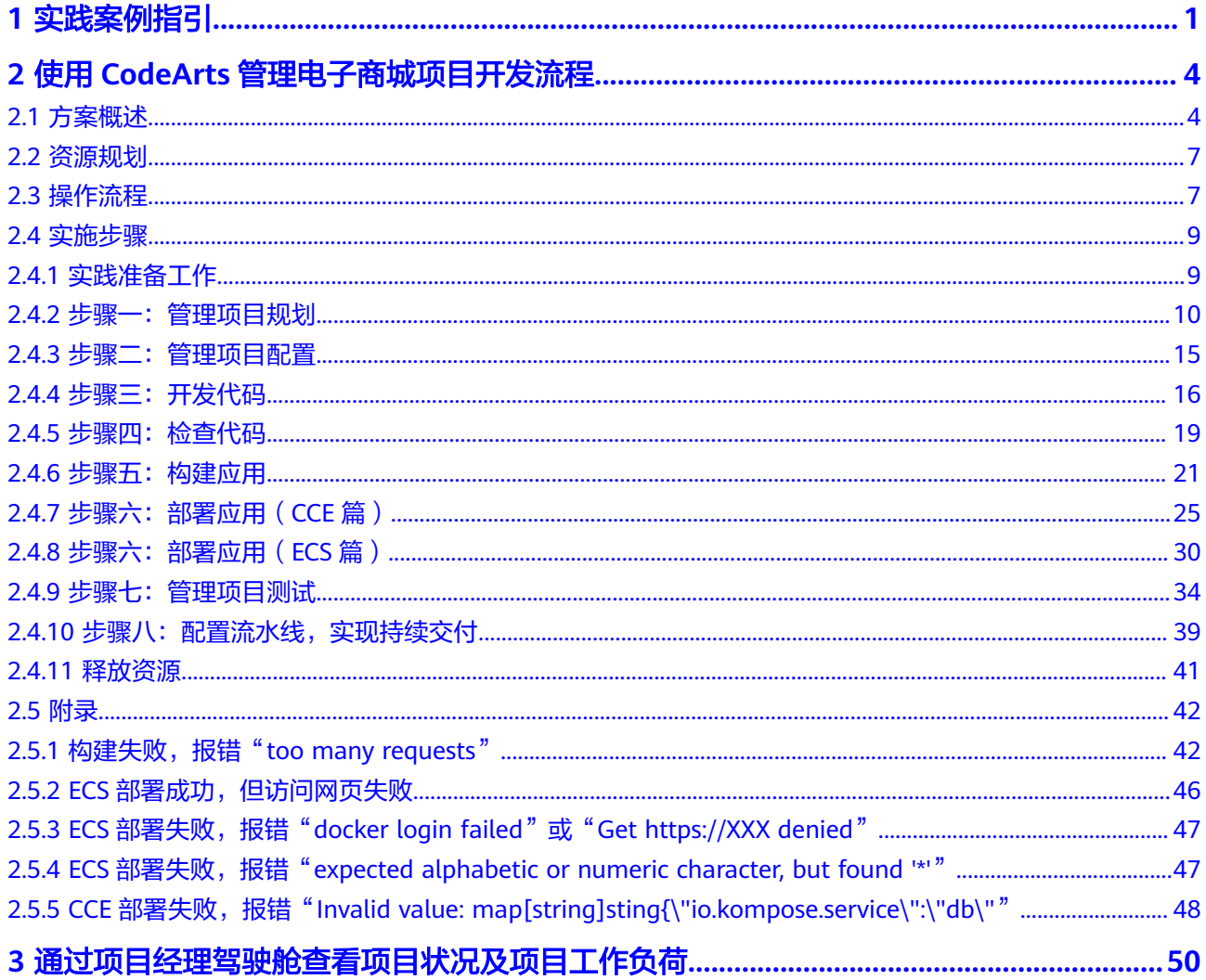

## **1** 实践案例指引

#### <span id="page-3-0"></span>表 **1-1** 服务最佳实践指引

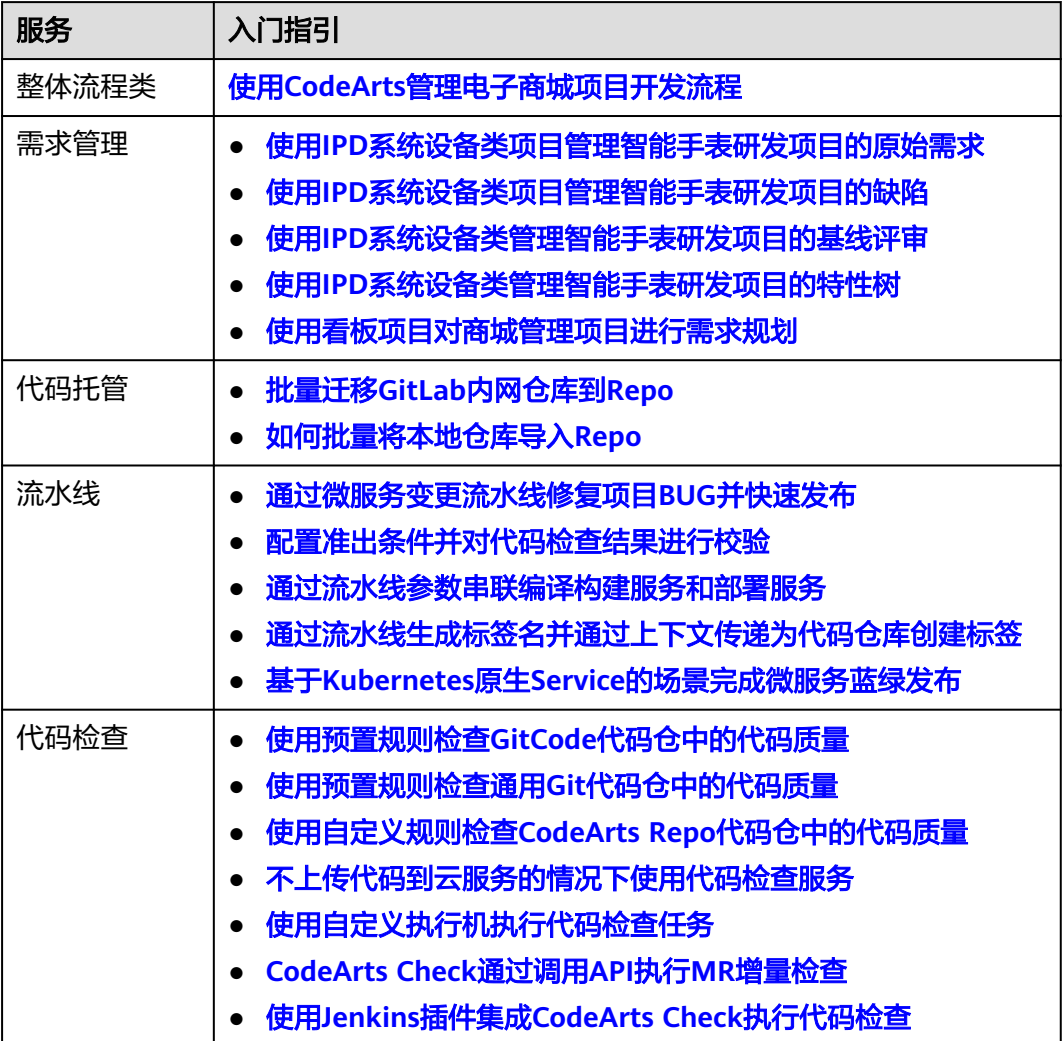

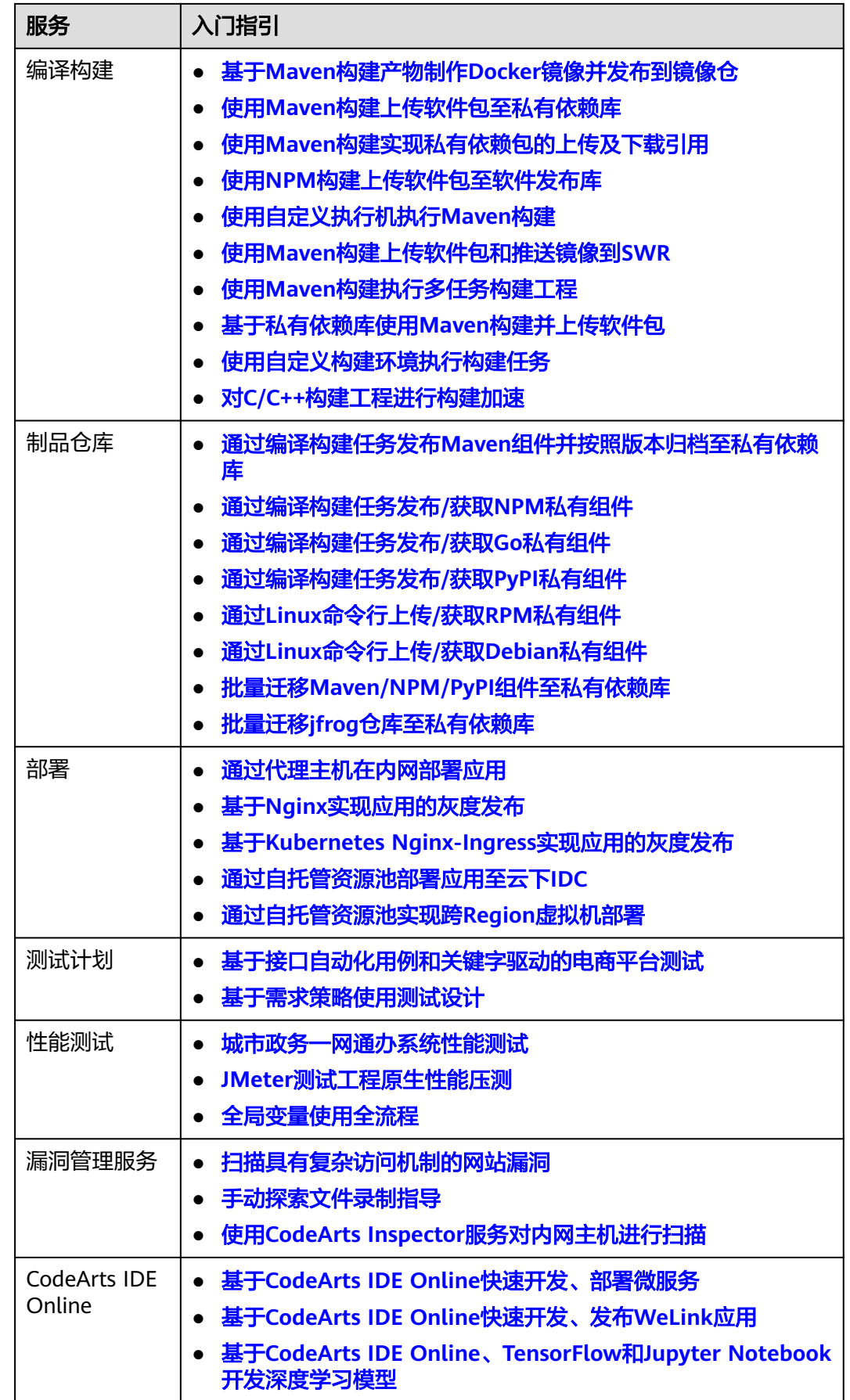

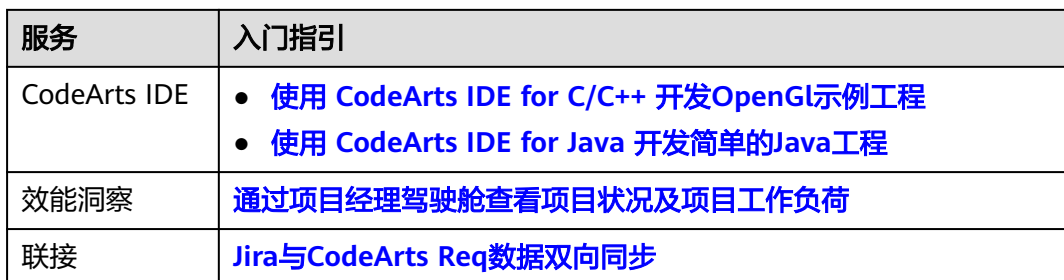

# <span id="page-6-0"></span>**2** 使用 **CodeArts** 管理电子商城项目开发流程

## **2.1** 方案概述

## 背景信息

CodeArts结合多年研发经验与业界先进的实践提出了一套可操作可落地的敏捷开发方 法论: HE2E DevOps实施框架。

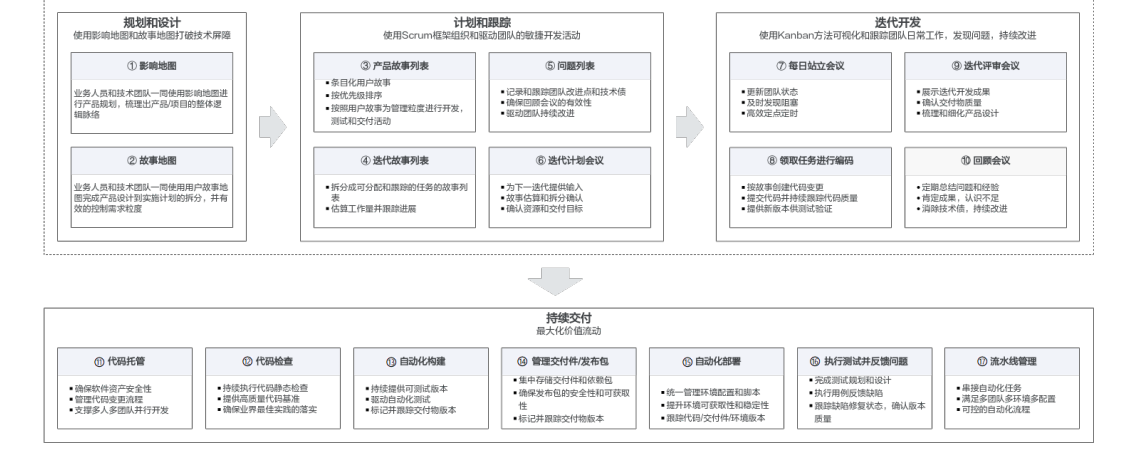

#### 图 **2-1** HE2E DevOps 实施框架

#### ● 规划和设计

步骤①和②是业务(或者是客户)与技术之间进行产品规划,梳理产品整体脉 络,以及进行产品规划实施设计,并控制需求粒度与拆分的过程。

- 软件开发的本质是为了解决问题,提供用户价值的,而不仅是为了提供功 能。影响地图就是用来鉴别用户需求是什么,深层的根因是什么。
- 用户故事就是目标和需求的载体,以用户的场景来讲故事,便于在客户、业 务与开发之间进行信息的传递。在这个过程中,独立的需求条目的堆积,很 容易导致只能看到各个需求条目,不能从整个解决方案思考需求。用户故事 以用户使用的场景为主线,将大的阶段点,及其细分的活动,以树状的结构 进行梳理和展现,既可以看到独立的需求条目,又能够看到整体需求场景。

● 计划和跟踪、迭代开发

步骤③~⑩是Scrum框架过程,是主要的管理实践。

- Scrum定义了一个相对完整的敏捷过程管理的框架。在CodeArts中,将 Scrum的框架与团队日常的开发活动,很好的融合起来。主要的过程产物包 括产品故事列表、迭代故事列表、潜在可交付的产品增量、以及过程中产生 的问题列表;核心的团队活动包括Sprint计划会议、团队每日站会、Sprint演 示会议、Sprint回顾会议等会议、以及团队的日常更新。
- 同时,将Kanban方法与Scrum框架进行了结合,团队借鉴Kanban方法中的 精益思想,可视化价值流,发现并解决阻塞与瓶颈,加速价值流交付,并加 快反馈回路,持续进行改进。
- 持续交付

从步骤⑪开始,进入到工程实践,也就是通常说的CI/CD过程。

- 持续交付以代码配置管理为基础,除了传统意义的代码资产安全与管控、多 人并行开发、版本与基线管理外,也体现了团队的协作与沟通。
- 代码检查(即静态扫描)、自动化的构建、各阶段的自动化测试、以及相应 的自动化部署过程,都被有机的串联在流水线上。
- 除了代码检查、构建、测试、部署等动态的阶段与活动,还有制品管理,以 及各级的环境管理,包括开发环境、测试环境、准生产环境,以及生产环 境。
- 持续交付流水线就是将整个持续交付中,都有哪些阶段,分别运行在什么环 境,每个阶段执行什么活动,准入与准出的质量门禁,以及每个阶段的输入 与输出的制品进行管理。

#### 应用场景

通过一套汽车零部件配件电子商城示例代码"凤凰商城",以及"DevOps全流程示例 项目",介绍如何使用CodeArts实现HE2E DevOps框架。该方案适用于Scrum研发项 目。

#### 方案架构

● "凤凰商城"示例程序架构

"凤凰商城"示例程序的架构图如图**2-2**所示。

#### 图 **2-2** 凤凰商城技术架构图

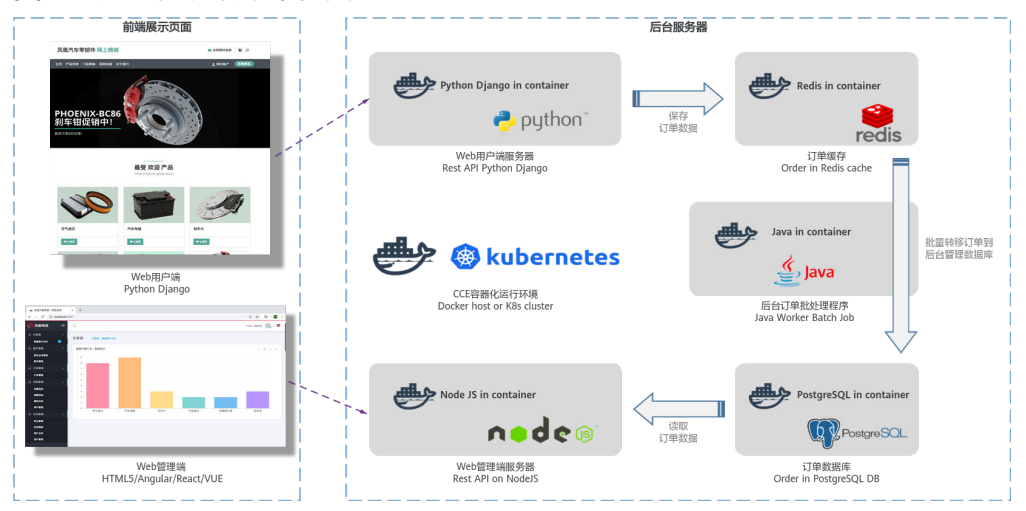

示例程序由表**2-1**中的5个可以独立开发、测试和部署的微服务组件构成。

#### 表 **2-1** 凤凰商城微服务组件表

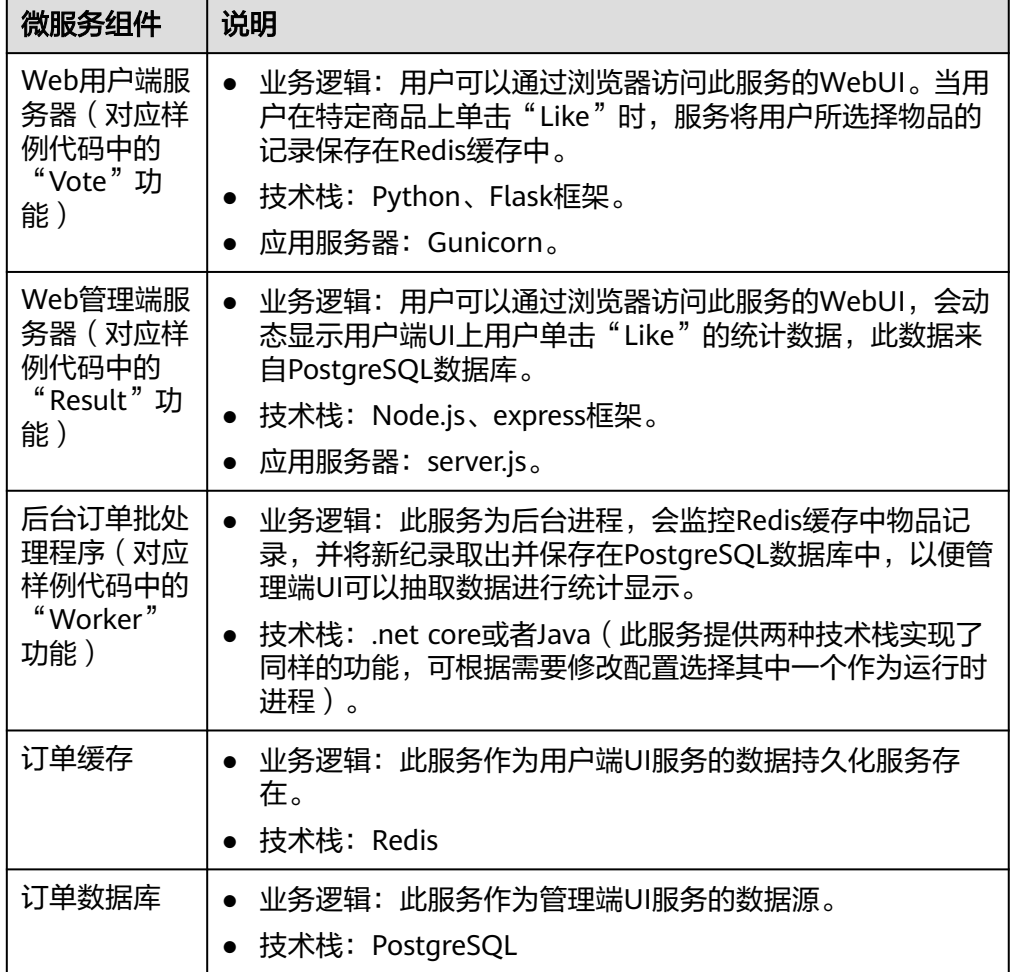

● "DevOps全流程样例项目"构成

"DevOps全流程样例项目"是一个Scrum类型的模板项目,项目中预置了部分服 务的使用模板。项目实践过程中涉及到的产品及服务如下表。

#### 表 **2-2** 实践涉及产品/服务列表

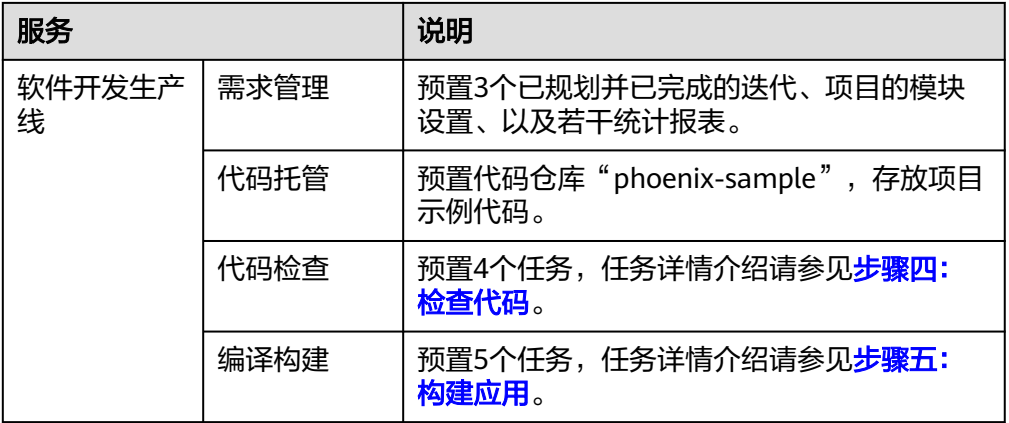

<span id="page-9-0"></span>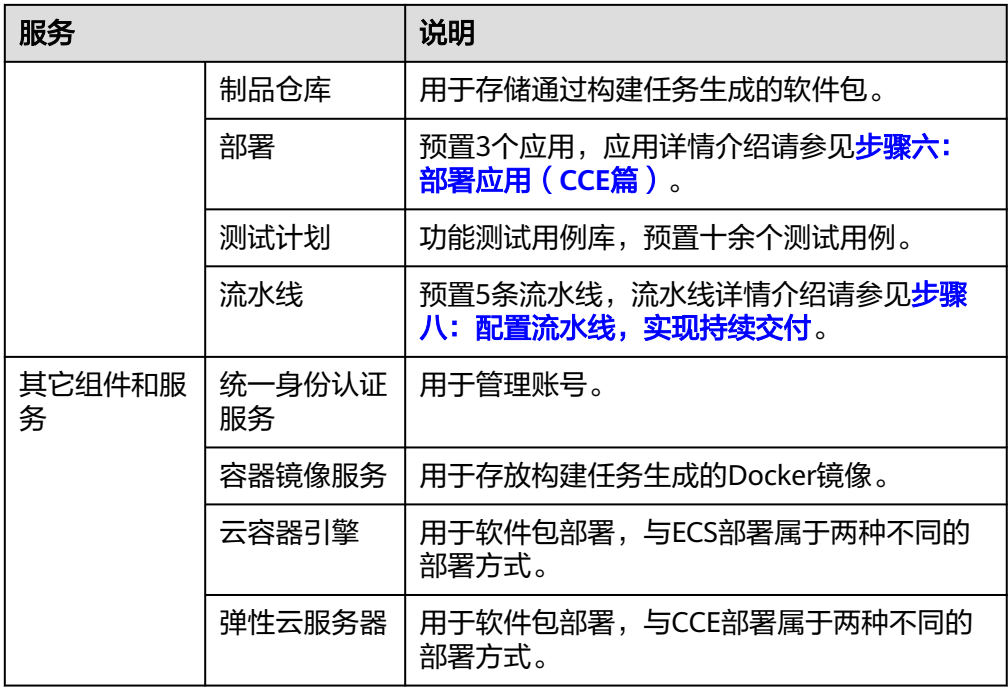

## 方案优势

- 针对需求变动频繁、开发测试环境复杂、多版本分支维护困难、无法有效监控进 度和质量等研发痛点,提供一站式云端管理平台,管理软件开发全过程。
- 提供可视化、可定制的持续交付流水线服务,实现持续交付,让软件上线提速一 倍。

## **2.2** 资源规划

完成本实践所需的资源如下,实践预计用时2~3小时。

#### 表 **2-3** 资源规划

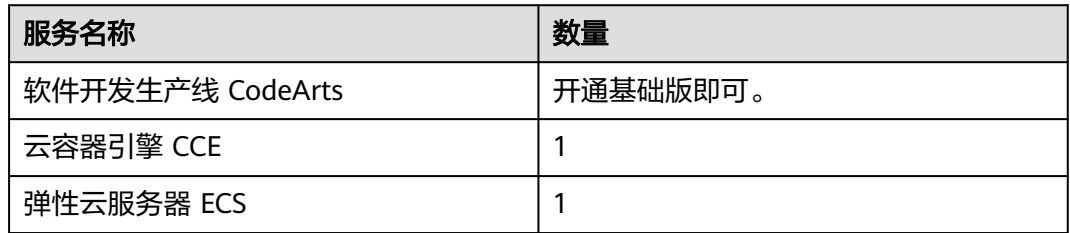

## **2.3** 操作流程

本文档将按照以下步骤介绍HE2E DevOps实践的操作流程。

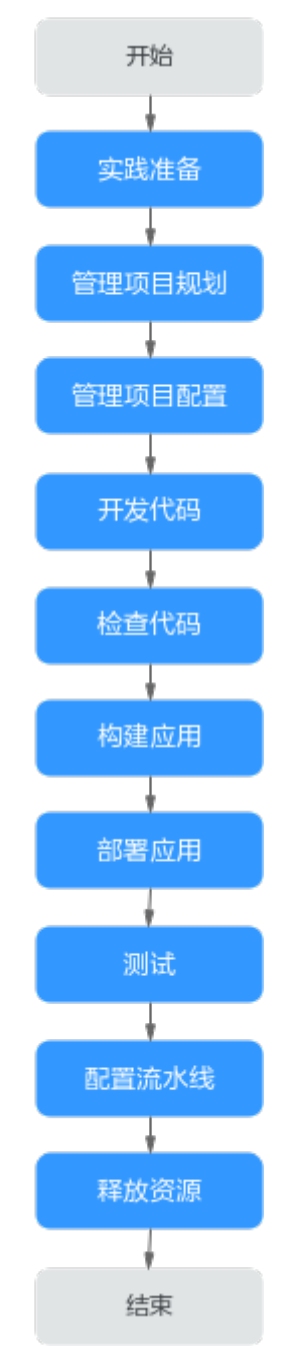

#### 图 **2-3** HE2E DevOps 实践操作流程图

表 **2-4** HE2E DevOps 实践操作流程说明

| 步骤     | 说明                                         |
|--------|--------------------------------------------|
| 实践准备   | 完成实践开始前的准备工作,包括创建项目、添加项目成员等操<br>作。         |
| 管理项目规划 | 完成项目的整体规划,包括项目需求规划、迭代需求规划等。                |
| 管理项目配置 | 根据项目需求,对工作项变更的通知方式、工作项状态的流转方式<br>等讲行自定义设置。 |

<span id="page-11-0"></span>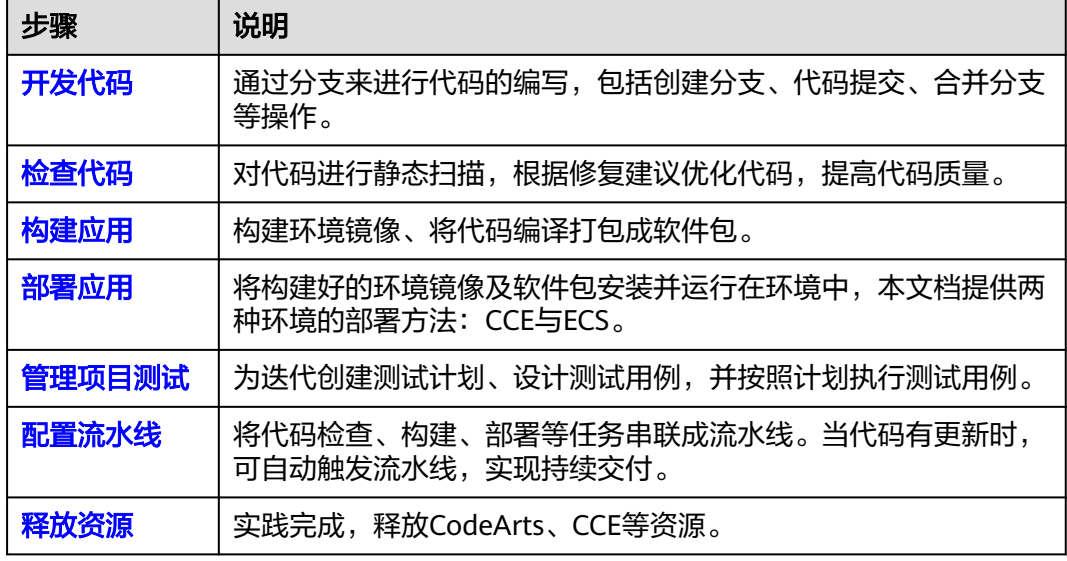

## **2.4** 实施步骤

## **2.4.1** 实践准备工作

在进行具体的任务操作前,您需要完成以下准备工作。

#### 购买 **CodeArts**

完成本实践全部操作,需购买CodeArts基础版套餐。

- 步骤**1** 进入购买**[CodeArts](https://console.huaweicloud.com/devcloud/?#/period-new/apply?version=combo_free&package_type=combo)**套餐页面。
- 步骤**2** 选择"基础版",购买人数保持默认值,购买时长选择"1个月",勾选同意声明,单 击"下一步"。
- 步骤**3** 确认订单内容,单击"去支付"。
- 步骤**4** 根据页面提示完成支付。
- 步骤**5** 开通成功,返回"软件开发生产线"页面,列表中显示已开通套餐记录。

#### **----**结束

#### 创建项目

在开展项目实践前,由产品负责人Sarah创建项目。

- 步骤**1** 在CodeArts控制台单击"前往工作台"。
- 步骤**2** 单击"新建项目",选择"DevOps全流程示例项目"。

#### 说明

如果登录后页面中显示"您还没有项目",选择"DevOps全流程示例项目"即可。

<span id="page-12-0"></span>步骤**3** 输入项目名称"凤凰商城",单击"确定"。

#### **----**结束

#### 添加项目成员

由产品负责人Sarah为团队成员创建账号,并添加项目中。

本样例项目涉及四个项目角色,为了方便介绍,本文档中每个角色对应一个人,如<mark>表</mark> **2-5**所示。

表 **2-5** 项目角色列表

| 项目成员   | 项目角色              | 工作职责                    |
|--------|-------------------|-------------------------|
| Sarah  | 产品负责人 (项目创建<br>者) | 负责产品整体规划与产品<br>团队的组建。   |
| Maggie | 项目经理              | 负责管理项目交付计划。             |
| Chris  | 开发人员              | 负责项目代码的开发、编<br>译、部署及验证。 |
| Billy  | 测试人员              | 负责编写测试用例并执<br>行。        |

步骤**1** 进入"凤凰商城"项目,进入"设置 > 成员管理"页面。

步骤**2** 在"成员视图"页签中,单击"添加成员 > 从本账号导入用户"。

步骤3 在弹框中单击"创建用户", 跳转至"用户"页面。

图 **2-4** 添加成员

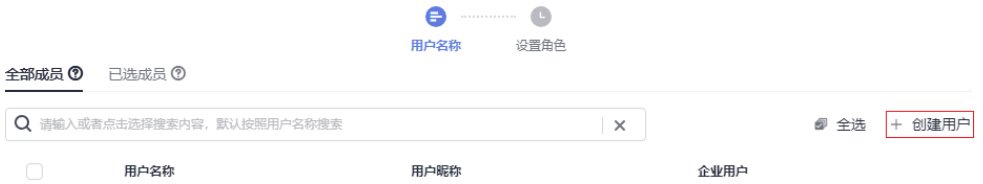

- 步骤**4** 单击"创建用户",依次创建三个用户"Maggie"、"Chris"、"Billy"。
- 步骤**5** 返回CodeArts,刷新浏览器,重新单击项目成员列表上方"添加成员 > 从本账号导入 用户",勾选成员"Maggie"、"Chris"、"Billy",单击"下一步"。
- 步骤**6** 单击每一行的"项目角色"下拉列表,为成员Maggie选择角色"项目经理"、Chris选 择角色"开发人员"、Billy选择角色"测试人员",单击"保存"。

```
----结束
```
## **2.4.2** 步骤一:管理项目规划

需求管理服务提供简单高效的团队协作服务,包含多项目管理、敏捷迭代、任务管理 等功能。

本样例项目采用Scrum模式进行迭代开发,每个迭代周期为两周,前3个迭代已经完成 凤凰商城版本的开发,当前正在进行迭代4的规划。

按照项目规划,迭代4要完成的功能为:限时打折管理、团购活动管理。

由于业务与市场的变化,临时新增一个紧急需求:门店网络查询功能,因此迭代4的规 划中增加此功能的开发。

通过本章节,您将了解产品负责人Sarah与项目经理Maggie如何进行项目规划的管 理,包括管理需求规划与迭代规划、跟踪项目进度。

#### 管理需求规划

使用思维导图的形式管理项目需求规划,将工作项的层级结构

"Epic>Feature>Story>Task"展示出来,各层级工作项类型代表的含义如表**2-6**所 示。

表 **2-6** 工作项类型说明

| 工作项类型   | 说明                                                                       |
|---------|--------------------------------------------------------------------------|
| Epic    | 通常是公司重要战略举措,比如本样例项目中的"凤凰商城",对<br>于公司是一个与企业生存攸关的关键战略措施。                   |
| Feature | 通常是对客户有价值的功能,可以通过使用特性满足客户的需求。<br>比如凤凰商城中的"门店网络查询功能",特性通常会通过多个迭<br>代持续交付。 |
| Story   | 通常是对一个功能进行用户场景细分,并且能在一个迭代内完成。                                            |
| Task    | 通常是用户故事的细分,准备环境、准备测试用例等都可以是完成<br>Story的细分任务。                             |

步骤**1** 为新需求创建工作项。

由于门店网络查询功能是新增的需求,因此产品负责人Sarah要将它加入需求规划视图 中。

- 1. 进入"凤凰商城"项目,单击导航"工作项 > 需求管理"。
- 2. 选择"规划"页签,单击"凤凰商城思维导图"。

说明

如果"规划"页签中显示为空白,请创建思维导图。

- 规划 1. 单击 , " …… " , 在下拉列表中选择"思维导图规划"。 在弹框中输入名称"需求规划",单击"确定",页面跳转至思维导图详情。 2. 单击"添加Epic", 在弹框中勾选"凤凰商城", 单击"添加"。
- 3. 新建Feature"门店网络"。
	- a. 在Epic"凤凰商城"下方单击图标 !。
	- b. 输入标题"门店网络",敲击回车保存。

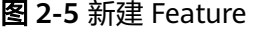

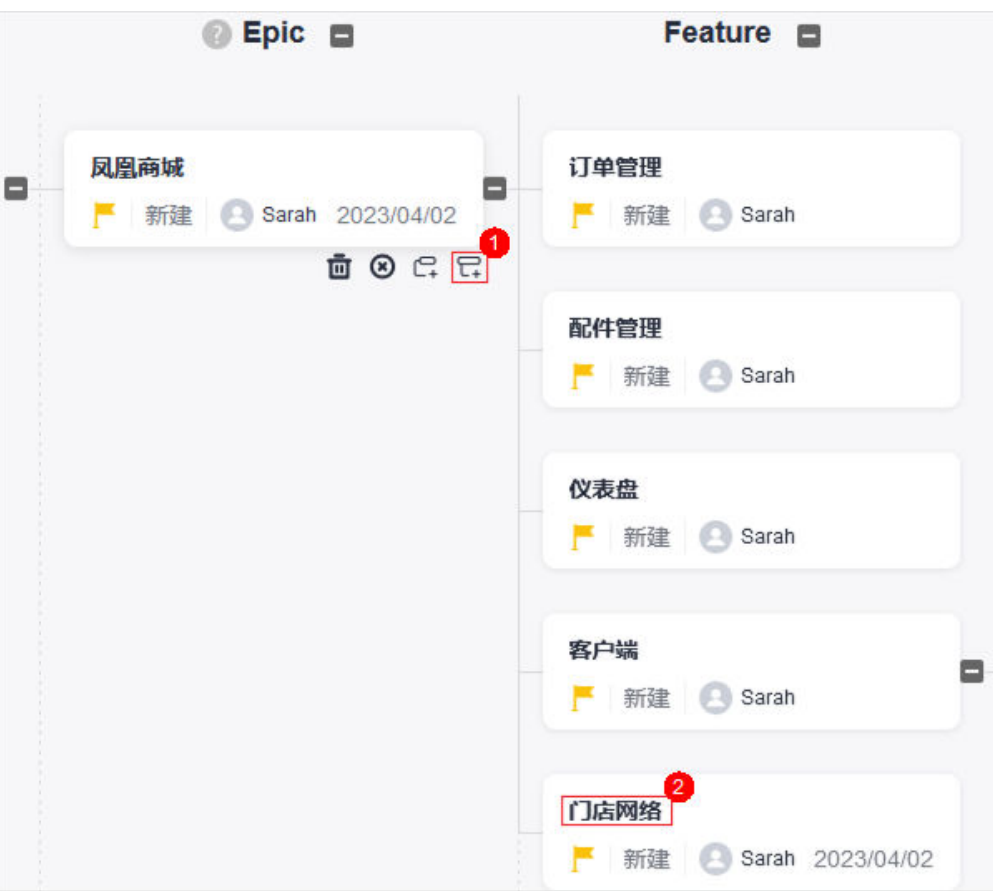

4. 按照同样的方式,为Feature"门店网络"添加Story"作为用户应该可以查询所有 门店网络"。

#### 步骤**2** 编辑Story。

1. 单击Story"作为用户应该可以查询所有门店网络",参照下表编辑Story信息。

#### 表 **2-7** Story 配置

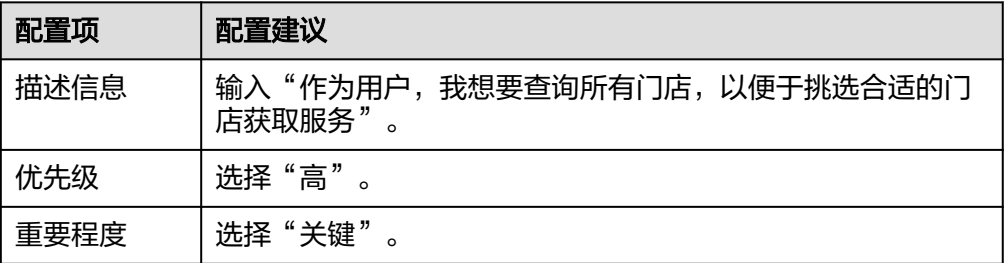

2. 为了便于开发人员理解,在本地准备一个文件"门店网络列表",表格内容参照 下表。

表 **2-8** 门店网络列表

| 分店名称 | 分店地址                   |
|------|------------------------|
| A分店  | E机场1号航站楼出发层靠右直行123米右侧。 |

<span id="page-15-0"></span>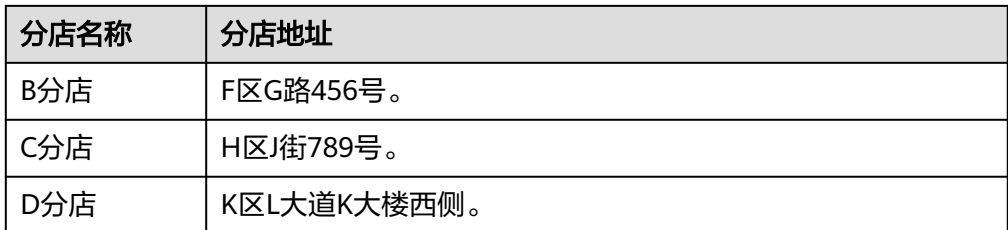

- 3. 返回Story编辑页面,单击"单击添加附件或拖拽文件到此处上传",选择"本地 上传",将列表文件上传至工作项中作为附件。
- 4. 单击"保存",完成Story详情的编辑。

#### **----**结束

#### 管理迭代规划

在迭代开始前,项目经理Maggie组织召开计划会议,根据规划将本次迭代中待实现的 Story添加在迭代中,并将Story分解为Task,分配给开发人员进行开发。

通过本节,您将了解如何完成迭代4的规划。

- 步骤**1** 创建迭代。
	- 1. 进入"凤凰商城"项目,单击导航"工作项 > 需求管理",在页面中选择"迭 代"页签。
	- 2. 单击页面左上角"迭代"字样后的 ,参照表**2-9**在弹框中配置迭代信息,单击 "确定"。

表 **2-9** 迭代信息配置

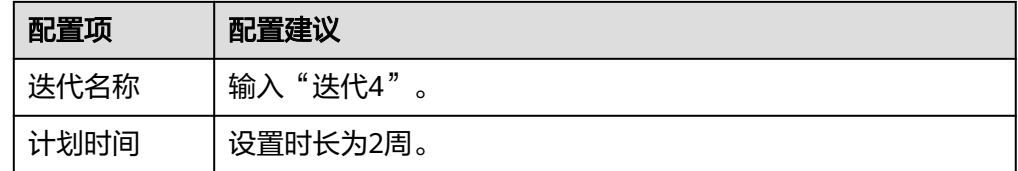

步骤**2** 规划迭代。

- 1. 单击页面左侧导航"未规划的工作项"。
- 2. 根据规划,在列表中勾选以下三个Story。
	- 作为用户应该可以查询所有门店网络。
	- 作为管理员应该可以添加团购活动。
	- 作为管理员应该可以添加限时打折。
- 3. 在页面底部单击"编辑"。
- 4. 单击"添加字段"。
- 5. 在字段名称下拉列表中选择"迭代",并在字段值下拉列表中选择"迭代4",单 击"保存"。

#### 图 **2-6** 规划迭代

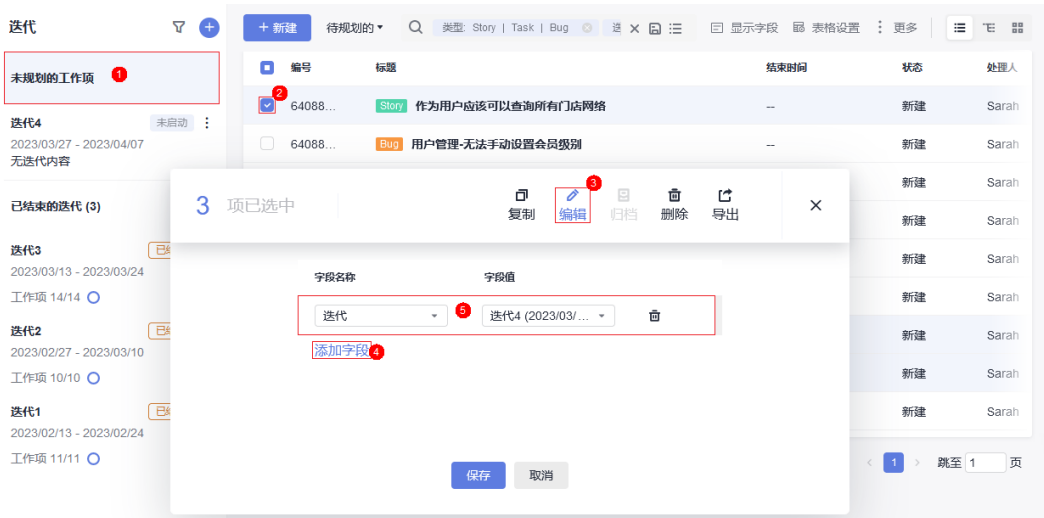

#### 步骤**3** 分配Story。

- 1. 单击页面左侧导航"迭代4"。
- 2. 选择全部Story,参照<mark>规划迭代</mark>的方式,将字段"处理人"的值设置为"Chris"。
- 步骤**4** 分解Story。
	- 1. 在列表中找到Story"作为用户应该可以查询所有门店网络",单击Story名称。
	- 2. 在页面右侧滑出窗口中选择"子工作项"页签。
	- 3. 单击"快速新建子工作项",输入标题"前端展示 添加门店网络菜单",并选 择处理人"Chris",单击"确定"。
	- 4. 按照同样的方式,添加Task"后台管理 添加门店网络管理维护模块"。

#### **----**结束

#### 跟踪项目状态

● 每日站立会议跟踪任务进度。 迭代开始后,项目组通过每日站立会议沟通每个工作项的当前进展,并对工作项 状态进行更新。

使用卡片模式能够简单直观的查看迭代中各工作项的当前状态。

进入"迭代"页面,单击图标**品**,切换到卡片模式。页面中展示了处于每种状态 下的工作项卡片,通过拖拽工作项卡片即可更新其状态。

迭代评审会议验收迭代成果。

在到达迭代的预计结束时间前,项目组召开迭代评审会议,展示当前迭代的工作 成果。

"迭代"页面提供了迭代统计图表,团队可以方便的统计当前迭代的进度情况, 包括需求完成情况、迭代燃尽图、工作量等。

进入"迭代"页面,单击"统计",即可展开迭代进度视图。

## <span id="page-17-0"></span>**2.4.3** 步骤二:管理项目配置

#### 管理项目通知

项目经理Maggie希望当任务(工作项)分配给团队成员时,该成员能够收到通知,以 便及时处理。

- 步骤**1** 进入"凤凰商城"项目,单击导航"设置 > 工作项设置 > 通知设置"。
- 步骤**2** 页面中显示样例项目中的默认配置。

由于默认配置可以满足需求,因此本文档中暂不做配置的修改。如果您有需要,直接 勾选所需选项即可,服务将自动保存您的选择。

步骤**3** 验证配置结果。

当项目经理完成分解Story操作后,开发人员Chris将收到以下两类通知。

- 站内信: Chris登录首页后,页面右上角图标 处将显示数字,单击该图标即可看 到通知。
- 邮件:如果为项目成员创建用户时配置了邮箱,且项目成员在个人设置中开启了 邮件通知,则将会收到服务发出的邮件。
	- 说明

每个成员均可以设置是否接收邮件通知。开启邮件通知的方法为:

- 1. 单击页面右上角的用户名, 在下拉列表中选择"个人设置"。
- 2. 在"消息设置"页面中找到"邮件通知",勾选"开启"。可以单击"更改设置",修 改邮箱地址。

#### **----**结束

#### 定制项目工作流程

在迭代Review会议中,团队将向产品负责人做产品演示,并出示测试报告,由产品负 责人确认Story是否完成。而当前的Story状态中没有能够显示测试已完成的状态,因此 测试人员建议增加一个状态"验收中"。

项目经理Maggie通过以下操作为Story添加状态。

- 步骤**1** 进入"凤凰商城"项目,单击导航"设置 > 工作项设置"。
- 步骤2 在页面左侧导航中选择"公共状态设置",页面将显示样例项目默认的工作项状态列 表。
- **步骤3** 单击"添加状态",参照<mark>表2-10</mark>在弹框中编辑状态信息,单击"添加"。

#### 表 **2-10** 状态信息配置

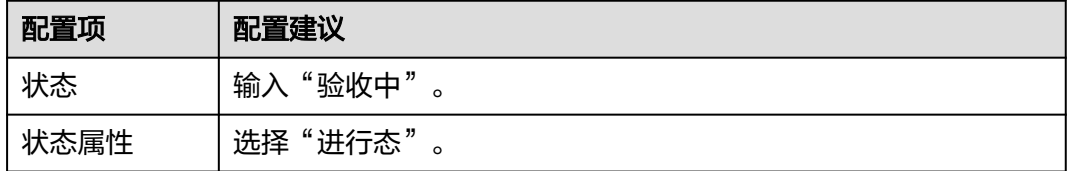

- <span id="page-18-0"></span>步骤**4** 在导航中选择"Story设置 > 状态与流转",页面将显示样例项目默认的Story状态列 表。
- 步骤5 单击"添加已有状态",在弹框中勾选"验收中",单击"确定"。

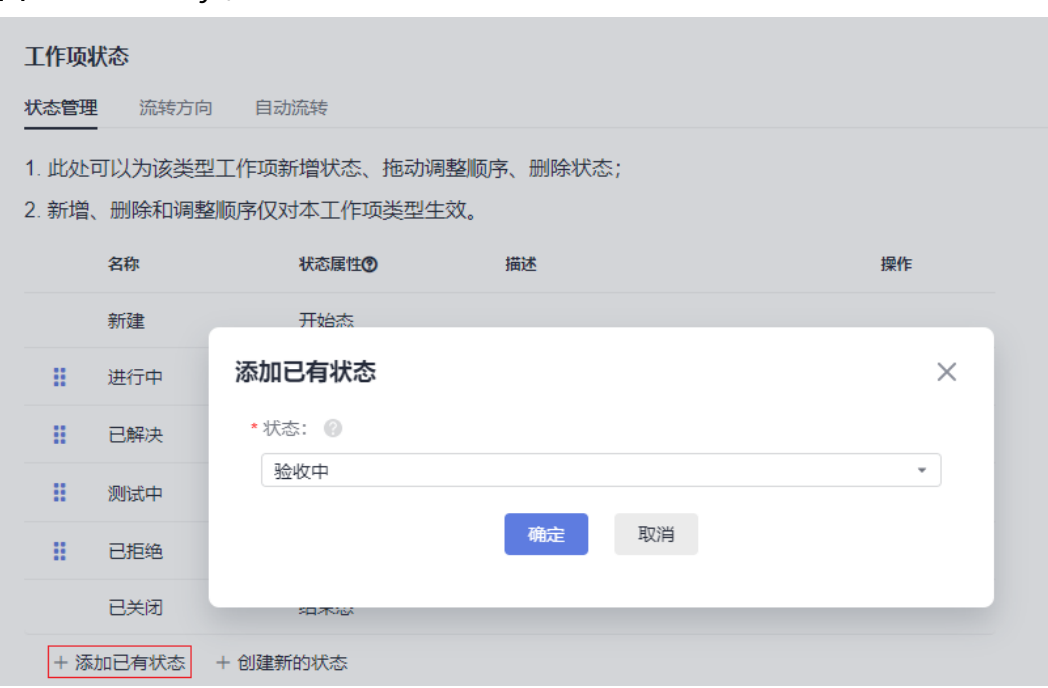

图 **2-7** 添加 Story 状态

步骤6 通过拖拽将状态"验收中"的顺序至于"测试中"之后。

步骤**7** 验证配置结果。

- 1. 单击"工作项 > 需求管理", 在页面中选择"工作项"页签。
- 2. 在列表中单击任意Story名称,查看Story详情。
- 3. 单击"状态"项的值,在下拉列表中可以看到选项"验收中"。

#### **----**结束

## **2.4.4** 步骤三:开发代码

代码托管服务提供基于Git的在线代码管理服务,包括代码克隆/提交、分支管理等功 能。

由于门店网络查询功能为高优先级Story,本章节将以此功能为例进行介绍如何进行源 代码管理与开发。

本样例项目中采用分支来进行代码的开发。首先由开发人员Chris在代码仓库中创建分 支,并进行代码开发;然后开发人员Chris在代码仓库中提交分支合并请求,项目经理 Maggie评审通过后合并分支至主干。

#### 使用分支管理代码

分支是用来将特性开发并行独立出来的工具。使用分支意味着把工作从开发主线上分 离开来,以免影响开发主线。

在创建代码仓库时,会有一个默认分支"master", 即主线。为了保证凤凰商城的稳 定运行,需要有一个稳定的持续可用master。因此,项目经理建议:不直接在master 分支上进行代码开发,而是统一采用功能分支+合并请求的方式,并且每一个功能分支 的代码,必须经过团队的其他成员评审后,才可以进行合并。

步骤**1** 将master分支设置为受保护分支(本文档中由项目经理Maggie操作)。

- 1. 进入"凤凰商城"项目,单击导航"代码 > 代码托管",找到代码仓库  $\degree$ phoenix-sample $\degree$ 。
- 2. 单击仓库名称进入代码仓库,选择"设置"页签。在导航中单击"策略设置 > 保 护分支"。
- 3. 单击"新建保护分支",参照下表在弹框中完成配置,单击"确定"。

说明

如果页面中已存在保护分支"master",可单击 ,根据需要修改保护分支配置。

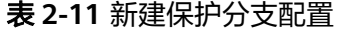

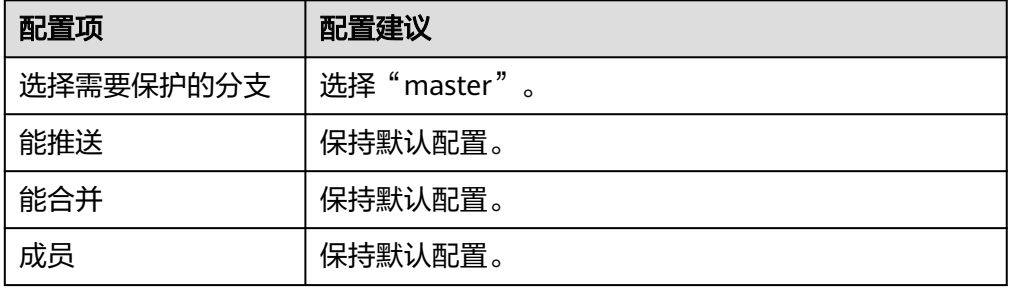

步骤**2** 创建功能分支(本文档中由开发者Chris操作)。

- 1. 进入"凤凰商城"项目,在代码托管页面中找到仓库"phoenix-sample"。
- 2. 单击仓库名称进入代码仓库, 在"代码"页签中单击"分支"。
- 3. 单击"新建分支",参照<mark>表2-12</mark>输入分支信息,单击"确定"。

#### 表 **2-12** 新建分支

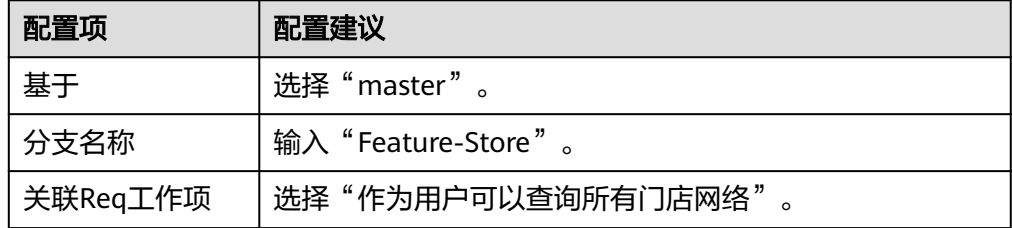

#### **----**结束

#### 修改、提交代码

在<mark>迭代规划</mark>时将门店查询功能分解为前端展示与后台管理两个task,本节以Task"前 端展示 - 添加门店网络菜单"介绍如何使用修改与提交代码。

**步骤1** 单击导航"工作项 > 需求管理", 选择"迭代"页签。

在迭代4中找到Task"前端展示 - 添加门店网络菜单",将Task的状态修改为"进行 中"。

步骤**2** 单击导航"代码 > 代码托管",找到仓库"phoenix-sample"。

- 步骤**3** 单击仓库名称进入代码仓库,选择"代码"页签。
- 步骤**4** 单击文件列表上方的"master",在下拉列表中选择分支"Feature-Store"。
- 步骤**5** 在文件列表中找到"vote/templates/store-network.html"并打开。
- 步骤6 单击 , 根据Story添加门店地址, 并在页面底部文本框中输入备注信息"添加门店列 表",单击"确定"。

```
<ul>
  <li>A分店: E机场1号航站楼出发层靠右直行123米右侧</li>
  <li>B分店: F区G路456号</li>
  <li>C分店: H区J街789号</li>
  <li>D分店: K区L大道K大楼西侧</li>
\langle/ul\rangle
```
步骤**7** 以同样方法打开并编辑"/vote/templates/index.html"。

在179行添加菜单"门店网络",输入提交信息"fix #xxxxxx 前端展示 - 添加门店网 络菜单",单击"确定"。

其中"#xxxxxx"是Task"前端展示 - 添加门店网络菜单"的编号, 在工作项列表中获 取,实践中修改为实际Task的编号。 <li class="nav-item"> <a href="store-network" class="nav-link">门店网络</a> </li>

**步骤8** 单击导航"工作项 > 需求管理", 选择"迭代"页签。

在迭代4中找到Task"前端展示 - 添加门店网络菜单"。

- 单击Task名称,在详情页中可看到状态自动变为"已解决"。
- 选择"关联"页签,在"代码提交记录"下可看到一条记录,记录的描述与上一 步中输入的提交信息相同。

图 **2-8** 代码提交记录

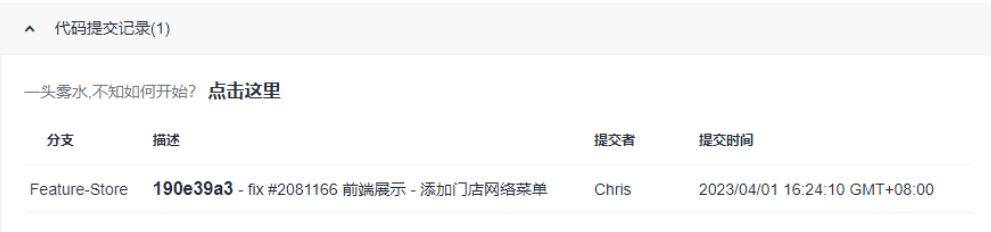

#### **----**结束

#### 检视代码、合并分支

步骤**1** 开发人员发起合并请求。

开发人员Chris完成代码开发,确认无误后,即可发起合并请求,将功能分支合并到 master中。

- 1. 进入代码仓库,选择"合并请求"页签,单击"新建合并请求"。
- 2. 源分支选择"Feature-Store",目标分支选择"master",单击"下一步"。
- 3. 参照表**[2-13](#page-21-0)**编辑合并请求详情。

#### <span id="page-21-0"></span>表 **2-13** 合并请求配置

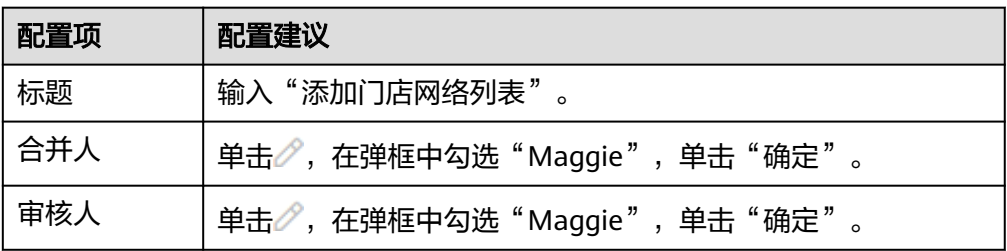

4. 单击"新建合并请求"完成合并请求的创建。

#### 步骤**2** 项目经理评审并完成代码合入。

本文档中,合并请求的评审人与合并人均是项目经理Maggie。因此Maggie可评审合 并请求内容,并在评审通过后完成分支合入。

- 1. 进入代码仓库后,选择"合并请求"页签,可找到由开发人员Chris创建的合并请 求。
- 2. 单击该请求,查看合并请求详情。
- 3. 可在页面中留下评审意见。单击审核门禁中"通过"完成审核。
- 4. 单击"合入", 将分支合入"master"。

说明

如果发起分支合并请求时勾选了"合并后删除源分支",分支"Feature-Store"将在分支 合并完成后被删除。

#### **----**结束

## **2.4.5** 步骤四:检查代码

代码检查服务提供基于云端实现代码质量管理服务,支持代码静态检查(包括代码质 量、代码风格等)和安全检查,并提供缺陷的改进建议和趋势分析。

随着凤凰商城越来越庞大,线上出现的缺陷也越来越多,修复成本太大;且开发人员 写代码也比较随性,没有统一标准。因此项目经理建议制定一些基本的标准,并对代 码进行持续的静态代码扫描,一旦发现问题立即在迭代内修复。

通过本章节,您将了解开发人员Chris如何完成针对不同技术栈的代码静态扫描、问题 收集与修复。

#### 预置任务简介

样例项目中预置了以下4个代码检查任务。

#### 表 **2-14** 预置任务

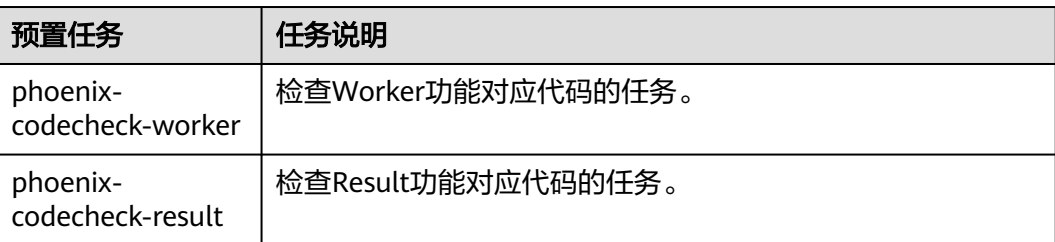

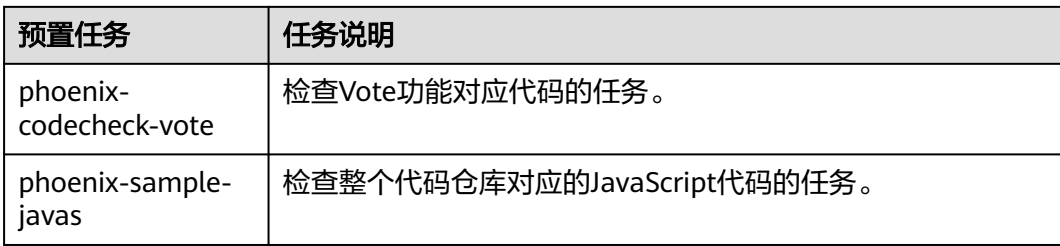

本章节以任务"phoenix-codecheck-worker"为例进行讲解。

#### 配置并执行任务

开发人员可以对样例项目中预置的任务做一些简单的配置,增加Python语言检查规则 集,使检查更全面。

- 步骤**1** 编辑任务。
	- 1. 进入"凤凰商城"项目,单击导航"代码 > 代码检查",页面中显示样例项目内 置的4个任务。
	- 2. 在列表中找到任务"phoenix-codecheck-worker"。
	- 3. 单击任务名称讲入详情页, 选择"设置"页签。
	- 4. 单击导航"规则集",规则集中默认包含的语言是"JAVA"。
	- 5. 增加Python语言检查规则集。
		- a. 单击"已包含语言"之后的图标  $\overline{C}$ ,重新获取代码仓库语言,刷新后的列表 新增了多种语言。

说明

如果页面中已显示"PYTHON", 则忽略此步骤。

b. 将PYTHON语言对应的开关打开

#### 步骤**2** 执行任务。

- 1. 单击"开始检查",启动任务。
- 2. 当页面显示<sup>【检查成功</sup>】,表示任务执行成功。 如果任务执行失败,请根据页面弹出报错提示排查修改。

**----**结束

#### 查看检查结果

代码检查服务提供检查结果统计,并对检查出的问题提供修改建议,可以根据修改建 议优化项目代码。

- 步骤**1** 在代码检查任务中,选择"概览"页签,即可查看任务执行结果统计。
- 步骤**2** 单击"代码问题"页签,即可看到问题列表。

单击问题框中的"问题帮助",可以查看系统对此问题的修改建议。可以根据需要在 代码仓库中找到对应文件及代码位置,参考修改建议优化代码。

#### <span id="page-23-0"></span>图 **2-9** 查看问题帮助

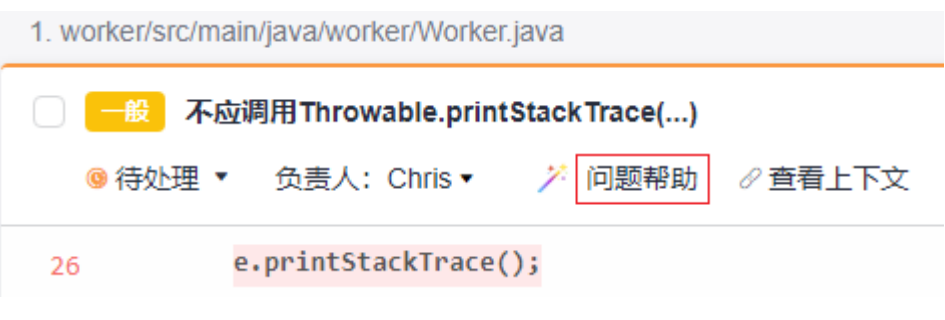

#### **----**结束

## **2.4.6** 步骤五:构建应用

编译构建服务提供配置简单的混合语言构建平台,支持任务一键创建、配置和执行, 实现获取代码、构建、打包等活动自动化。

在项目部署过程中,经常遇到由于环境不一致而导致的失败,例如研发调试环境的JDK 升级后,未在环境清单中标记清楚,导致生产环境未做相应升级而引发失败。为了避 免因为环境不一致导致的各种问题,本样例项目中将各微服务应用与环境统一打包到 镜像,保持环境(开发调测环境、测试环境、QA环境、生产环境)一致。

通过本章节,您将了解开发人员Chris如何构建并归档镜像和软件包。

#### 预置任务简介

样例项目中预置了以下5个构建任务。

#### 表 **2-15** 预置任务

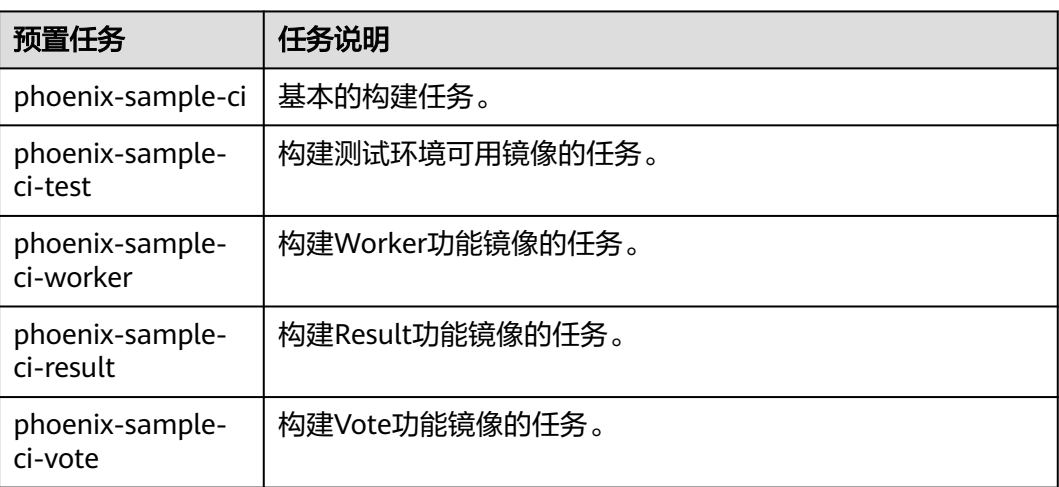

本章节以任务"phoenix-sample-ci"为例进行讲解, 此任务包含的步骤如下。

#### 表 **2-16** 构建步骤

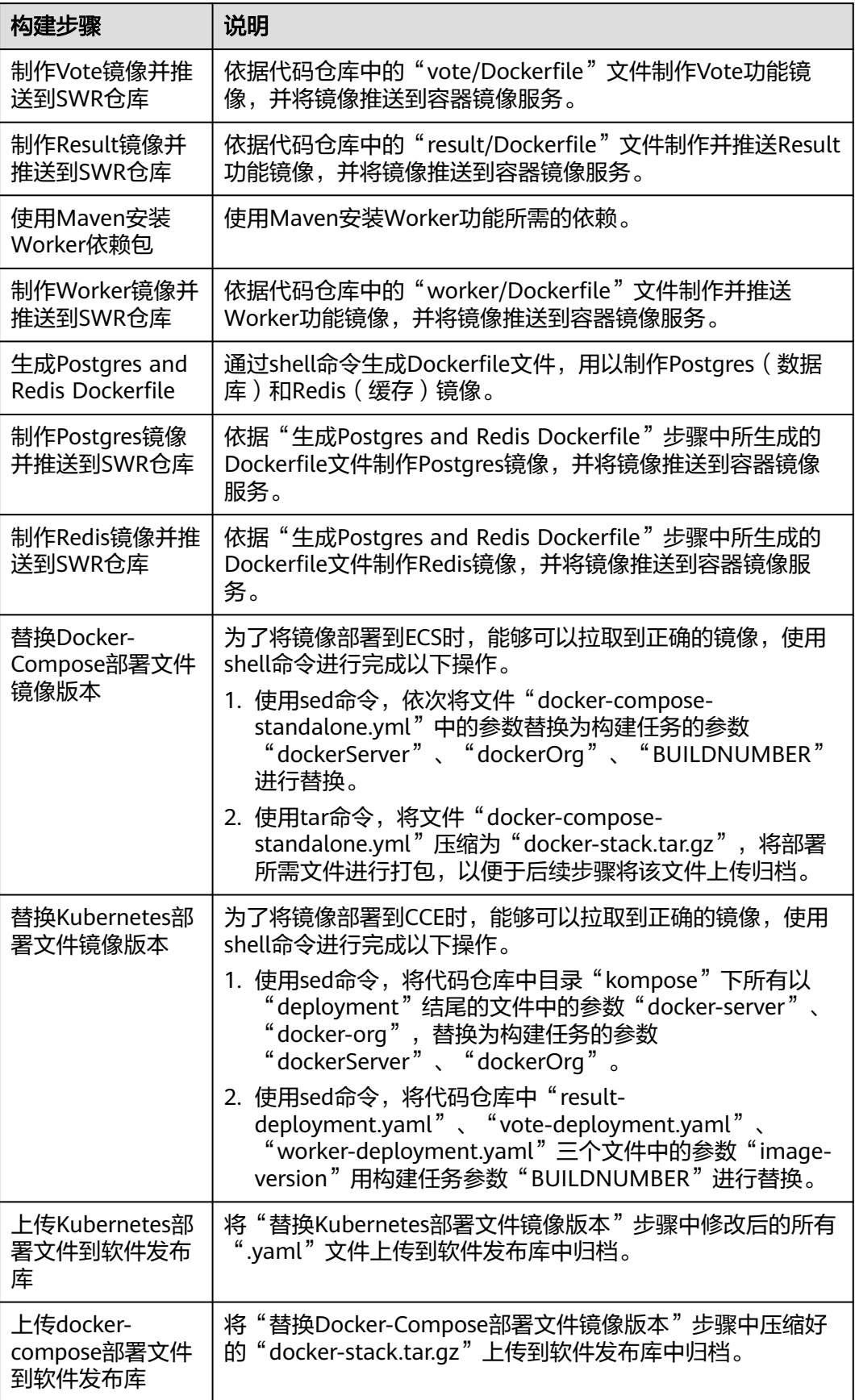

#### <span id="page-25-0"></span>配置 **SWR** 服务

本文档使用SWR来保存环境镜像,在执行任务前需要获取SWR登录指令、创建组织。

步骤**1** 在CodeArts中单击导航"控制台"。在控制台单击左上角 搜索并进入SWR服务。

请检查页面左上方的"区域"列表,请确保与编译构建任务所在区域相同。如果区域 不同,请选择相同区域。

步骤**2** 单击"登录指令",页面弹框显示登录指令。

其中,

- "-u"之后的字符串为用户名。
- "-p"之后的字符串为密码。
- 最后的字符串为SWR服务器地址,此地址即为后续配置并执行任务中的参数 "dockerServer"。

图 **2-10** 登录指令

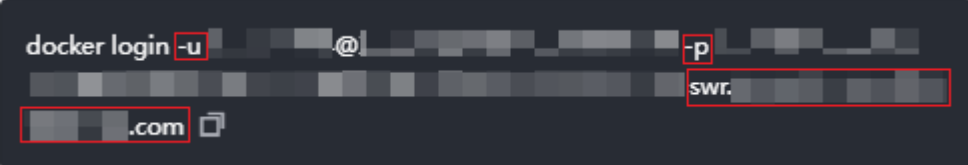

说明

此处生成的登录指令为临时登录指令,有效期为24小时。如果需要长期有效的登录指令,请参 [见获取长期有效登录指令](https://support.huaweicloud.com/usermanual-swr/swr_01_1000.html)。

步骤**3** 单击"创建组织",在弹框中输入组织名称"phoenix"(如果页面提示"组织已存 在",请自定义其它名称),单击"确定"。

这里的组织名称, 即为后续配置并执行任务中的参数"dockerOrg"。

**----**结束

#### 配置并执行任务

步骤**1** 配置任务。

- 1. 进入"凤凰商城"项目,单击导航"持续交付 > 编译构建"。页面中显示样例项 目内置的任务。
- 2. 在列表中找到任务"phoenix-sample-ci"。单击图标\*\*\*,选择"编辑"。
- 3. 选择"参数设置"页签,参照表**2-17**编辑参数值。

表 **2-17** 参数设置

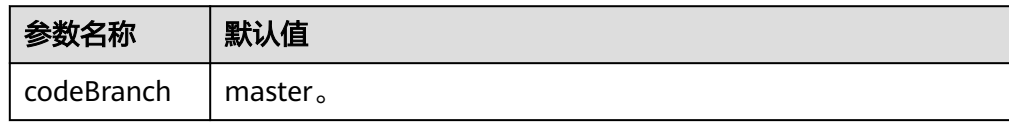

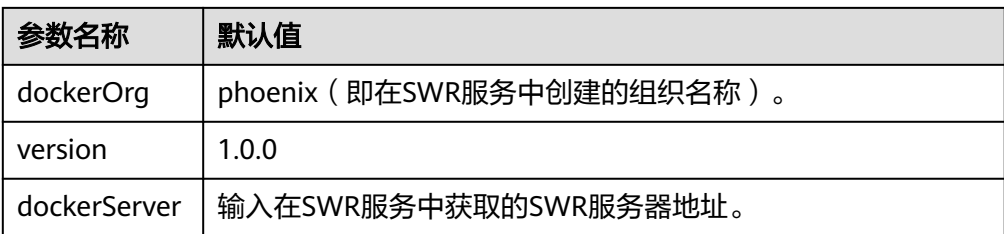

#### 说明

请务必确保参数"dockerOrg"、"dockerServer"的输入值是正确的,否则将导致任务失 败。

步骤2 单击"保存并执行", 在弹框中单击"确定", 启动构建任务。

当页面中显示 时,表示任务执行成功。请记录以"#"开头的字符串(例如 **2** #20230401.1

如果构建失败,请根据失败步骤信息与日志中的报错信息排查。

- 步骤**3** 检查发布件。
	- 1. 单击导航"制品仓库 > 软件发布库",进入软件发布库。
	- 2. 在与项目同名的仓库中,可以找到"docker-stack"、"phoenix-sample-ci"两 个文件夹。
		- 在"docker-stack"文件夹中,可找到与步骤**2**中记录的字符串同名的文件 夹,在此文件夹中可以找到发布件"docker-stack.tar.gz"。
		- 在文件夹"phoenix-sample-ci/1.0.0"中,可以找到归档的10个".yaml"格 式文件。
	- 3. 进入容器镜像服务,在导航中选择"组织管理",单击与构建任务参数 "dockerOrg"的值中同名的组织。

选择"镜像"页签,可以在列表中找到5个镜像"redis"、"postgres"、 "worker"、"result"、"vote"。

- 4. 依次在列表中单击5个镜像的名称进入详情页。在"镜像版本"页签中查看镜像版 本。
	- redis的镜像版本为"alpine"。
	- postgres的镜像版本为"9.4"。
	- worker、result、vote的镜像版本均与在步骤**2**中记录的字符串相同。

#### **----**结束

#### 设置提交代码触发自动编译

通过以下配置,可实现代码变更后自动触发构建任务的执行,从而实现项目的持续集 成。

步骤**1** 在任务"phoenix-sample-ci"的详情页,单击"编辑"。

步骤**2** 选择"执行计划"页签。

<span id="page-27-0"></span>**步骤3** 打开"提交代码触发执行"开关 ●,保存任务。

由于在"参数设置"页签中"codeBranch"配置的默认值为"master", 因此本次设 置的结果是当master有代码变更时自动触发构建。

步骤**4** 验证配置结果:修改项目代码并提交至master,即可查看构建任务是否自动执行。

**----**结束

#### 设置定时执行任务

为了防止问题快码进入生产环境,确保应用总是处于可部署的状态,团队建议对应用 进行持续不断的验证。

通过以下设置,可实现构建任务的定时执行。

- **步骤1** 在任务"phoenix-sample-ci"的详情页,单击"编辑"。
- 步骤**2** 选择"执行计划"页签。
- **步骤3** 打开"启用定时执行"开关 ,根据需要选择执行日与执行时间, 关闭"代码变化 才执行",保存任务。

本文档中勾选"全选",执行时间为"12:00"(本文中使用默认时区,可以根据实际 需要修改时区)。

步骤4 验证配置结果: 根据配置时间查看构建任务是否自动执行, 本节不再赘述。

**----**结束

## **2.4.7** 步骤六:部署应用(**CCE** 篇)

部署服务提供可视化、自动化部署服务。提供丰富的部署步骤,有助于用户制定标准 的部署流程,降低部署成本,提升发布效率。

为了可以更快的、更稳定的持续地交付软件,开发团队需要一部分自助化部署服务的 能力,以减轻部分后续维护工作。

本章节介绍开发人员Chris如何将发布件部署至云容器引擎。如果您需要了解如何部署 至ECS,请参照[步骤六:部署应用\(](#page-32-0)**ECS**篇)操作。

#### 预置应用简介

样例项目中预置了以下3个部署应用。

#### 表 **2-18** 预置应用

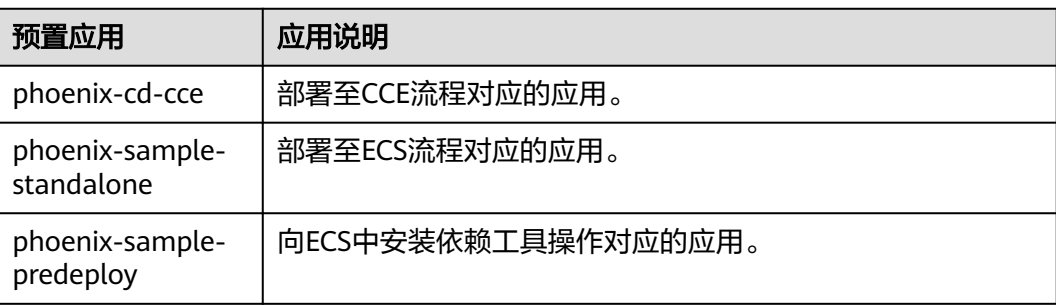

本章节以应用"phoenix-cd-cce"为例进行讲解。

#### 购买并配置云容器引擎

本节中使用的是云容器引擎CCE。

通过控制台可购买**CCE**[集群。](https://support.huaweicloud.com/usermanual-cce/cce_10_0028.html)

其中集群及节点的必要配置建议参照表**2-19**与表**2-20**,表中未涉及的可根据实际情况 选择。

#### 表 **2-19** CCE 集群购买配置

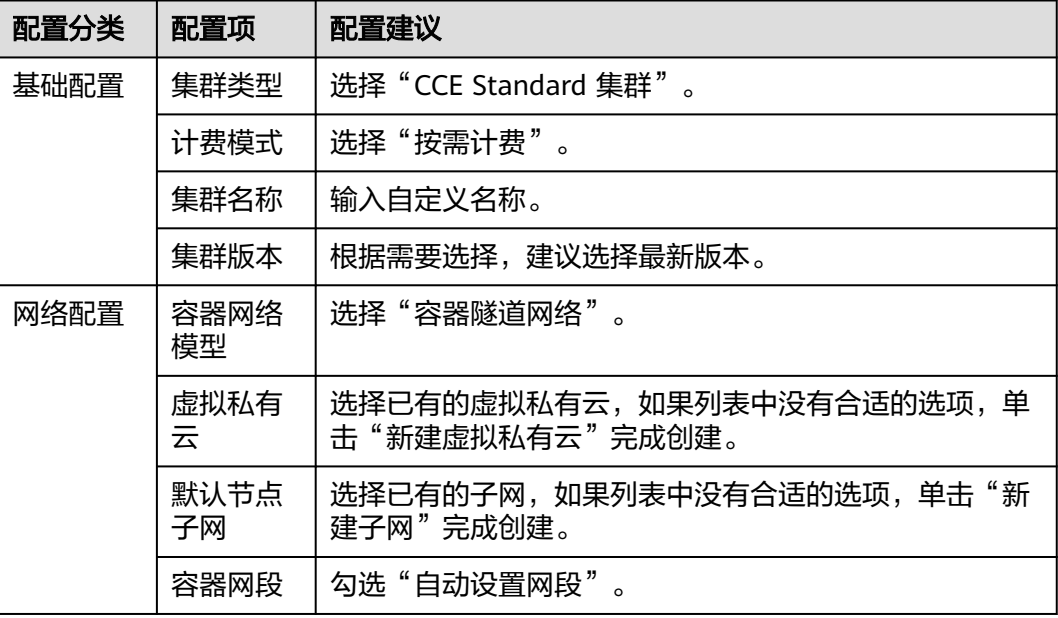

#### 表 **2-20** 节点配置

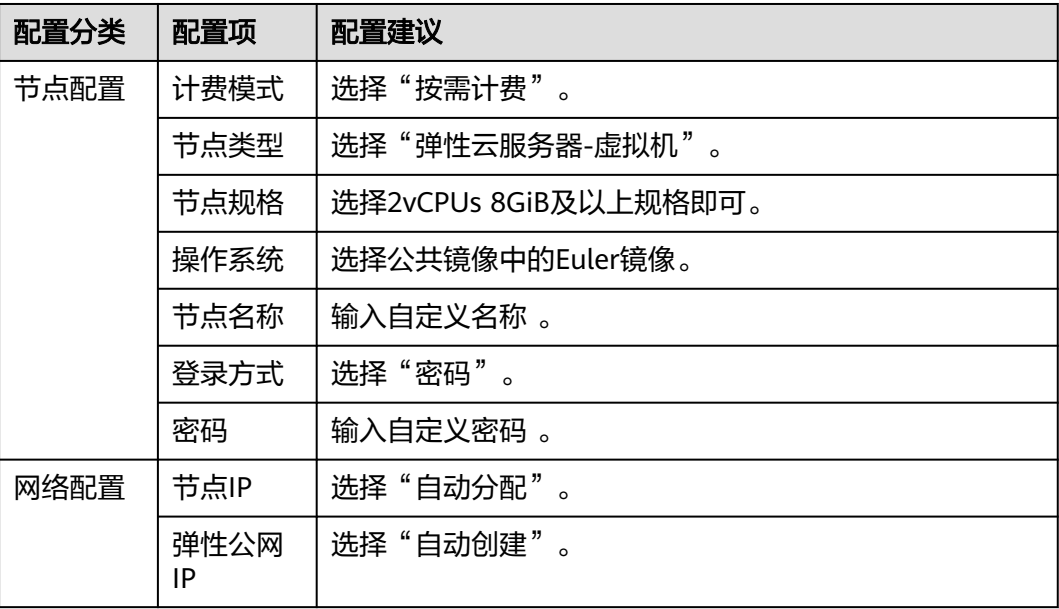

#### <span id="page-29-0"></span>(可选)调整 **yaml** 文件配置

如果CCE集群版本高于v1.15(不包括v1.15),需调整代码仓库中的yaml文件,使其适 配CCE集群版本。

- 步骤1 进入"凤凰商城"项目,单击导航"代码 > 代码托管",选择代码仓库"phoenixsample"。
- 步骤**2** 更新文件"kompose/db-deployment.yaml"。
	- 将第1行中"extensions/v1beta1"修改为"apps/v1"。
	- 找到"spec"代码段,添加以下代码行。 selector: matchLabels: io.kompose.service: db
	- 找到"imagePullSecrets"代码段,将"regcred"修改为"default-secret"。

#### 图 **2-11** 更新文件

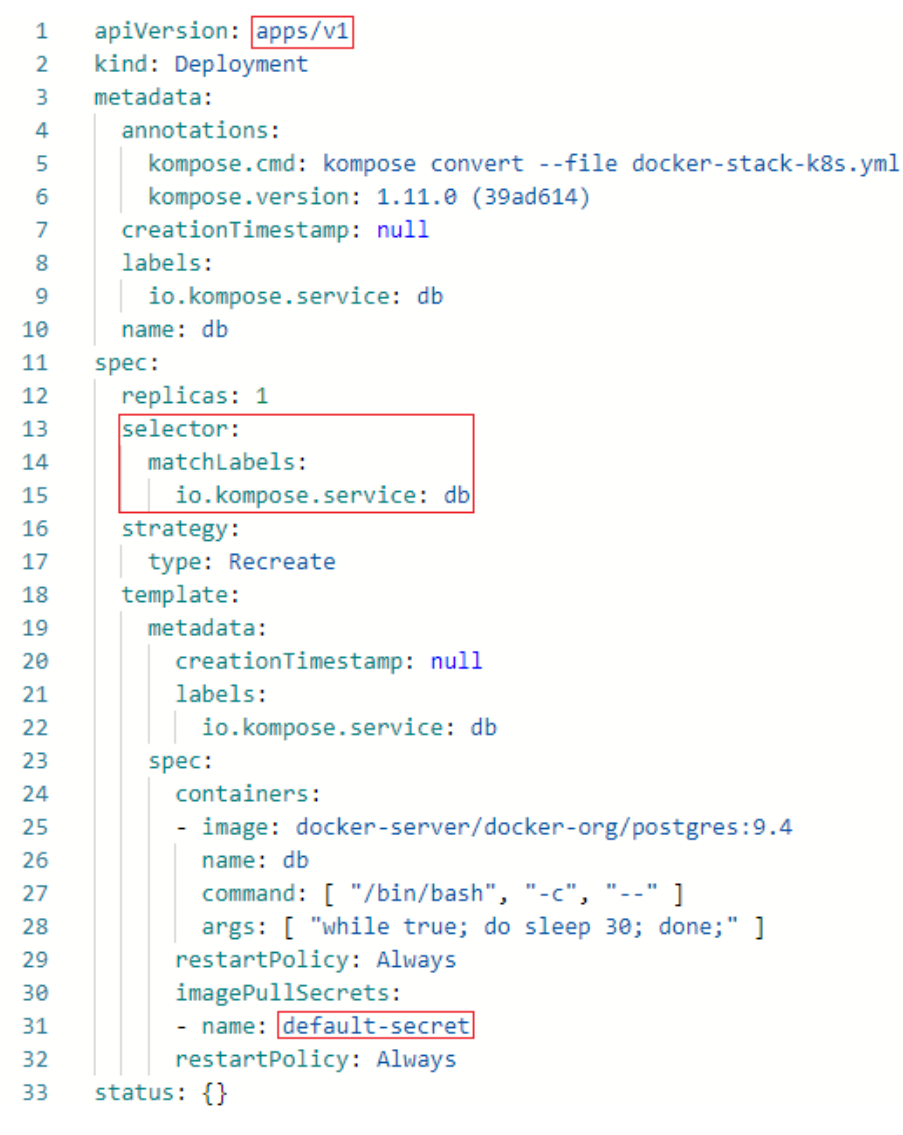

步骤**3** 更新文件"kompose/redis-deployment.yaml"。

● 将第1行中"extensions/v1beta1"修改为"apps/v1"。

- 找到文件中第一次出现的"spec",在代码段中添加以下代码行。 selector: matchLabels: io.kompose.service: redis
- 找到"imagePullSecrets"代码段,将"regcred"修改为"default-secret"。

步骤**4** 更新文件"kompose/result-deployment.yaml"。

- 将第1行中"extensions/v1beta1"修改为"apps/v1"。
- 找到文件中第一次出现的"spec"代码段,添加以下代码行。 selector: matchLabels: io.kompose.service: result
- 找到"imagePullSecrets"代码段,将"regcred"修改为"default-secret"。

步骤**5** 更新文件"kompose/vote-deployment.yaml"。

- 将第1行中"extensions/v1beta1"修改为"apps/v1"。
- 找到文件中第一次出现的"spec"代码段,添加以下代码行。 selector: matchLabels: io.kompose.service: vote
- 找到"imagePullSecrets"代码段,将"regcred"修改为"default-secret"。

步骤**6** 更新文件"kompose/worker-deployment.yaml"。

- 将第1行中"extensions/v1beta1"修改为"apps/v1"。
- 找到文件中第一次的"spec"代码段,添加以下代码行。 selector: matchLabels: io.kompose.service: worker
- 找到"imagePullSecrets"代码段,将"regcred"修改为"default-secret"。

步骤7 单击导航"持续交付 > 编译构建",执行任务"phoenix-sample-ci"。

**----**结束

#### 配置并执行应用

将在[步骤五:构建应用中](#page-23-0)生成的".vaml"文件逐一部署在CCE集群中。

- 步骤**1** 配置应用。
	- 1. 进入"凤凰商城"项目,单击导航"持续交付 > 部署",页面中显示样例项目内 置的应用。
	- 2. 找到应用"phoenix-cd-cce"。单击图标 ,选择"编辑"。
	- 3. 选择"部署步骤"页签,在每个步骤中完成以下配置。

#### 表 **2-21** 配置部署步骤

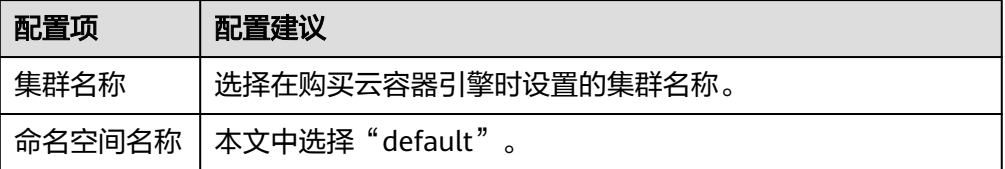

<span id="page-31-0"></span>4. 选择"参数设置"页签,配置以下参数。

#### 表 **2-22** 参数设置

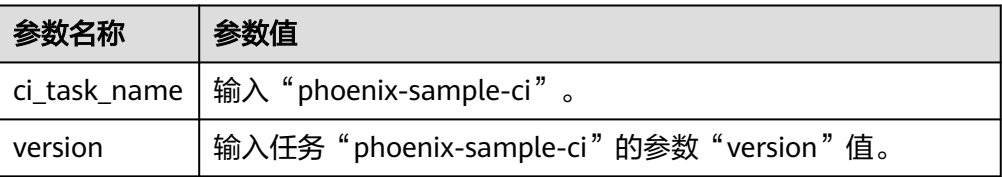

- 5. 单击"保存",完成应用的编辑。
- 步骤2 单击导航"控制台", 通过服务列表进入云容器引擎服务。

找到目标集群,单击集群名称进入总览页。

在导航中单击"工作负载",选择"无状态负载"页签,确认列表中无记录。

如果列表中有记录,则勾选全部记录,单击"批量删除",并勾选全部资源释放选 项,单击"是",将列表记录清空。

步骤3 返回应用列表页面,单击应用"phoenix-cd-cce"所在行的 , 在弹框中单击"确 定",启动部署。

当页面中显示 1时,表示部署成功。如果部署失败,请根据失败步骤信息与日志中的 报错信息排查。

- 步骤**4** 验证部署结果。
	- 1. 进入云容器引擎服务。
	- 2. 找到目标集群,单击集群名称进入总览页。
	- 3. 在导航中单击"工作负载",选择"无状态负载"页签。 页面中显示5条记录,状态均为"运行中"。
	- 4. 单击"vote"进入详情页, 在"访问方式"页签中单击"更多 > 更新"。 参照表**2-23**配置参数,单击"确定"。

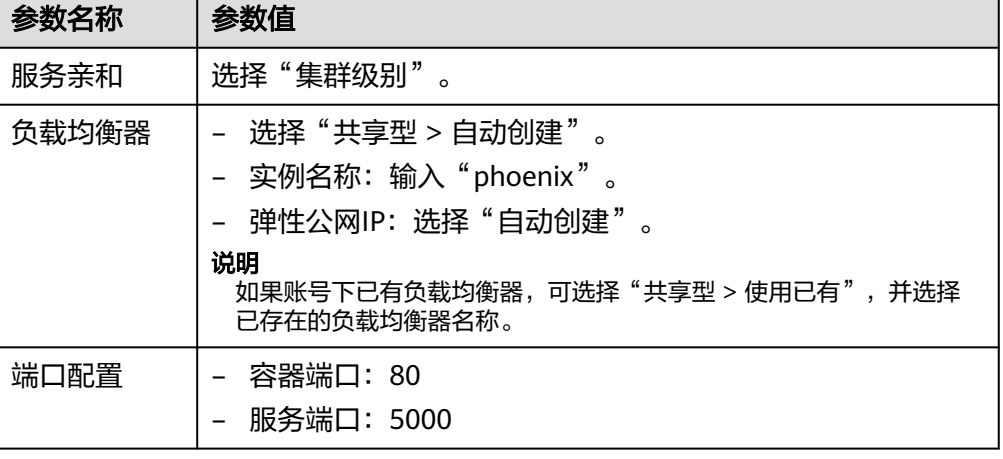

#### 表 **2-23** 更新服务

<span id="page-32-0"></span>5. 更新成功,返回列表中,当列表中显示<sup>O <u>phoenix【3</u>】时,鼠标悬停在该负载均衡</sup> 器名称处,在弹窗中复制公网地址。

#### 图 **2-12** 复制访问地址

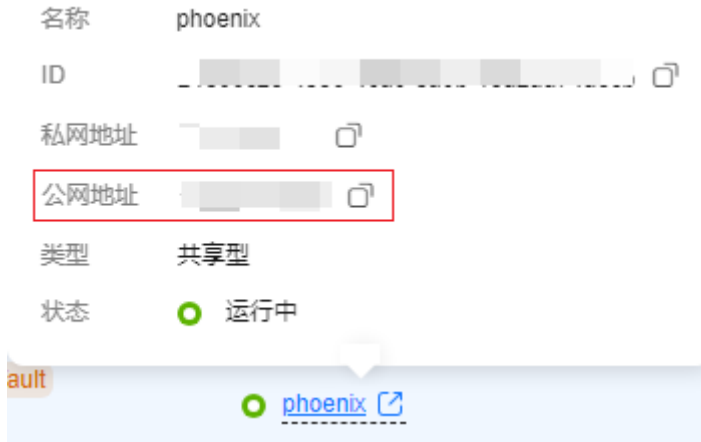

- 6. 打开新的浏览器页面,在地址栏中输入"http://IP:5000"(其中,IP为<mark>步骤4.5</mark>记 录的公网地址),页面中显示商城主页。
- 7. 返回"无状态负载"页面,参照[步骤](#page-31-0)**4.4**更新"result"(其中,负载均衡器选择 [步骤](#page-31-0)4.4已创建的"phoenix", 服务端口输入"5001")。 创建成功后,在新的浏览器页面中输入"http://IP:5001",页面中显示商城仪表 盘。

**----**结束

## **2.4.8** 步骤六:部署应用(**ECS** 篇)

本章节以应用"phoenix-sample-standalone"为例,介绍如何将发布件部署至主机。 如果您需要了解如何部署至CCE,请参[照步骤六:部署应用\(](#page-27-0)**CCE**篇)操作。

#### 购买并配置 **ECS**

本节使用的是ECS,您也可以使用自己的Linux主机(Ubuntu 16.04操作系统)。

#### 步骤**1** [购买弹性云服务器。](https://support.huaweicloud.com/usermanual-ecs/ecs_03_7002.html)

购买时的必要配置参照下表,表中未列出的配置可根据实际情况选择。

#### 表 **2-24** 弹性云服务器购买配置

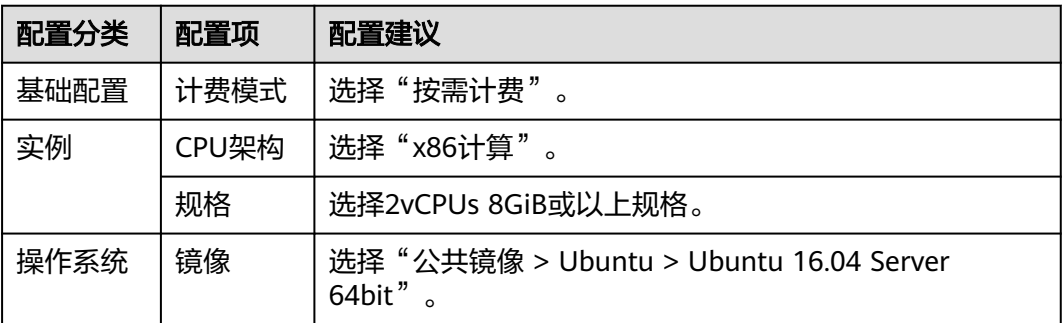

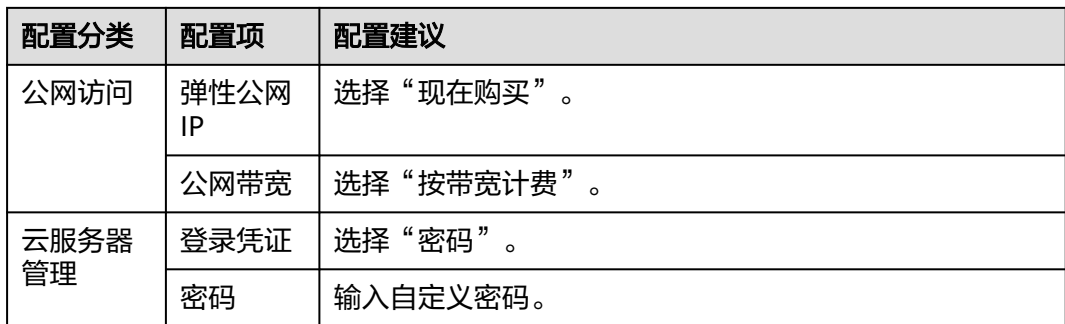

#### 步骤**2** 配置安全组规则。

样例项目的验证需要用到端口5000与5001,因此添加一条允许访问5000以及5001端 口的入方向规则。

操作步骤如下:

- 1. 登录ECS页面,在列表中找到[步骤](#page-32-0)<mark>步骤1</mark>中购买的ECS,单击服务器名称。
- 2. 选择"安全组"页签,参考<mark>[配置安全组规则](https://support.huaweicloud.com/usermanual-ecs/zh-cn_topic_0030878383.html)</mark>添加一条协议为TCP、端口为 5000-5001的入方向规则。

#### **----**结束

#### 添加目标主机至项目

部署应用到ECS之前,需要先将目标主机添加到项目基础资源中。

步骤**1** 进入"凤凰商城"项目,单击导航栏"设置 > 通用设置 > 基础资源管理"。

步骤2 单击"新建主机集群",配置以下信息,单击"保存"。

#### 表 **2-25** 新建主机集群

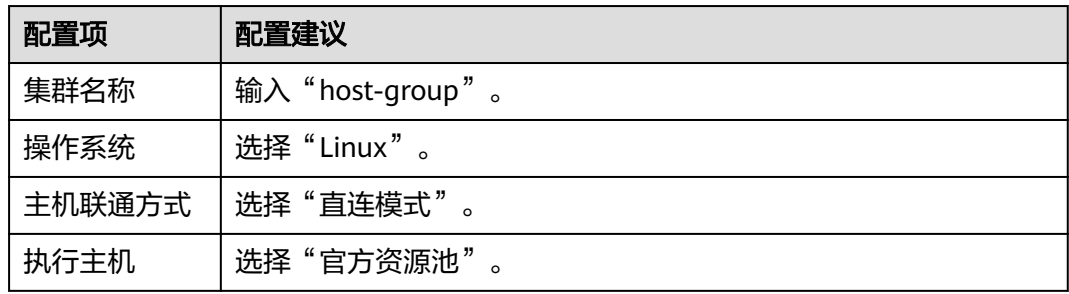

步骤**3** 单击"添加或导入主机",配置以下信息,单击"确定"。

#### 表 **2-26** 添加主机

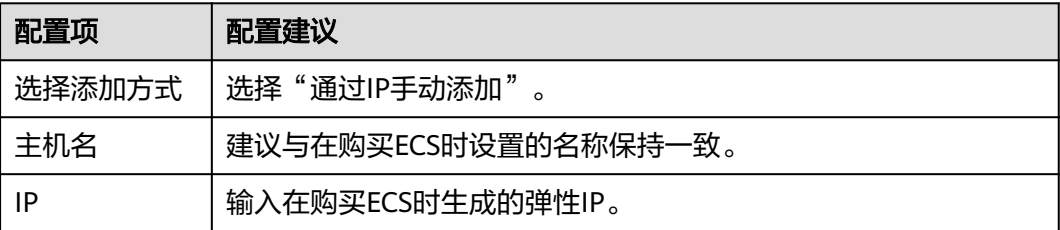

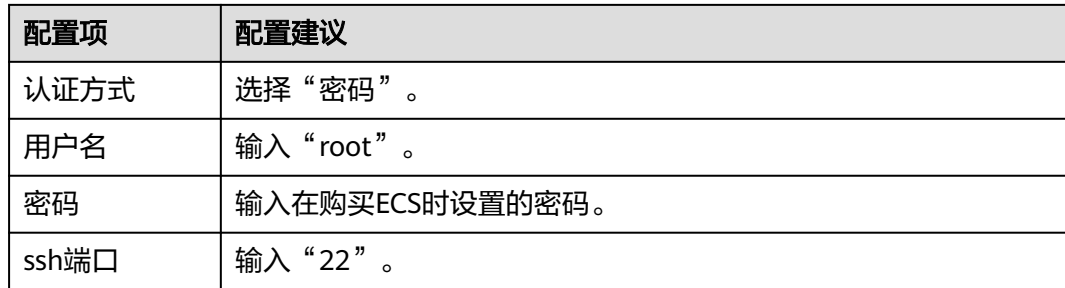

**步骤4** 页面显示一条主机记录,当"连通性验证"列的值显示为"成功",表示主机添加完 成。

如果主机添加失败,请根据失败详情排查主机配置。

**----**结束

#### 在 **ECS** 中安装依赖工具

样例程序的运行需要Docker及Docker-Compose环境,需要将依赖环境安装到目标ECS 中。

- 步骤**1** 进入"凤凰商城"项目,单击导航"持续交付 > 部署",在列表中找到应用 "phoenix-sample-predeploy"。
- 步骤2 单击 , 在下列表中选择"编辑", 进入编辑页面。
- 步骤**3** 选择"环境管理"页签,配置主机环境。
	- 1. 单击"新建环境", 配置以下信息, 单击"保存"。

表 **2-27** 新建环境

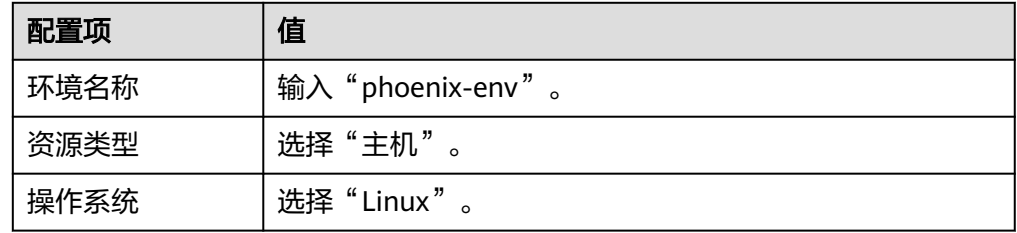

#### 说明

如果无新建环境权限,请联系管理员通过应用的"权限管理"页面添加权限。

- 2. 单击"导入主机",在弹框中选择已配置好的主机集群与主机,单击"导入"。
- 3. 页面提示导入成功,关闭此窗口。
- 步骤**4** 在"部署步骤"页签,编辑应用的步骤。

在步骤"安装Docker"中,在环境下拉列表中选择"phoenix-env"。如果页面显示弹 框"是否将后续步骤的环境也修改为phoenix-env?",单击"确定"。

步骤**5** 单击"保存并部署",启动部署任务。

当出现页面提示"部署成功"时,表示任务执行成功。

步骤**6** 登录弹性云服务器,检测依赖工具是否安装成功。

- 执行命令**docker -v**,查看Docker镜像版本。
- 执行命令**docker-compose -v**,查看Docker-Compose版本。

如果出现类似<mark>图2-13</mark>所示的回显,说明安装成功。

图 **2-13** 查看 Docker 及 Docker-Compose 版本

```
root@ecs-he2e:~# docker -v
Docker version 18.09.0, build 4d60db4
root@ecs-he2e:~# docker-compose -v
docker-compose version 1.17.1, build 6d101fb
root@ecs-he2e:~#
```
**----**结束

#### 配置并执行应用

部署时需要将ECS配置在应用的环境列表中,并将构建任务"phoenix-sample-ci"设 置为部署来源。

- 步骤**1** 进入"凤凰商城"项目,单击导航"持续交付 > 部署",在列表中找到应用 "phoenix-sample-standalone"。
- 步骤2 单击 , 在下列表中选择"编辑", 进入编辑页面。
- 步骤**3** 选择"环境管理"页签,配置主机环境。
	- 1. 单击"新建环境", 配置以下信息, 单击"保存"。

表 **2-28** 新建环境

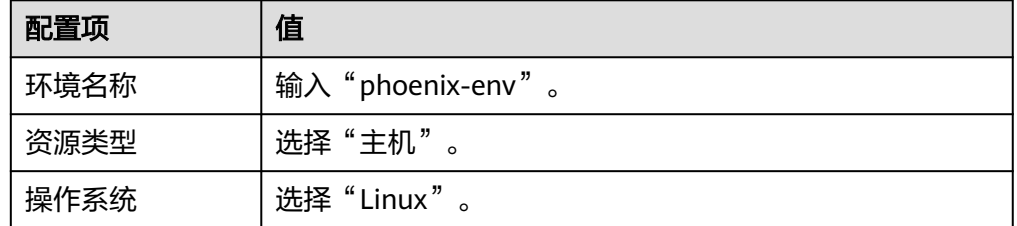

- 2. 单击"导入主机",在弹框中选择已配置好的主机集群与主机,单击"导入"。
- 3. 页面提示导入成功,关闭此窗口。

步骤**4** 在"部署步骤"页签,编辑应用的步骤。

1. 在步骤"选择部署来源"中,参照表**2-29**设置部署来源。

#### 表 **2-29** 部署来源配置

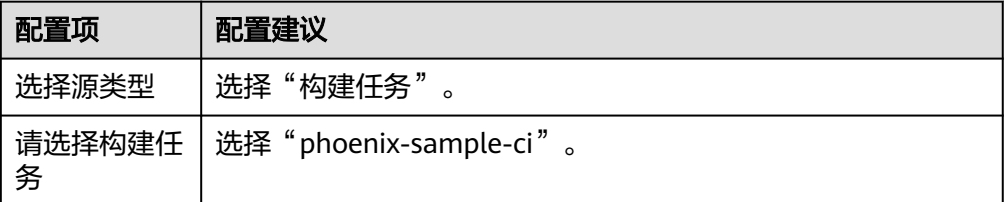

<span id="page-36-0"></span>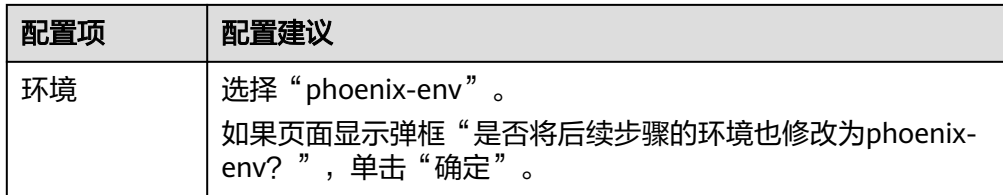

- 2. 最后两个步骤"解压文件"与"执行shell命令"保持默认配置即可。
- 步骤**5** 选择"参数设置"页签,根据SWR登录指令填写参数。

登录指令通过控制台获取,操作方式请参考配置**[SWR](#page-25-0)**服务。

步骤**6** 单击"保存并部署",启动部署。

当页面显示"部署成功"时,表示部署成功。如果部署失败,请根据失败步骤信息与 日志中的报错信息排查。

- 步骤**7** 验证部署结果。
	- 1. 打开浏览器,输入"http://IP:5000",其中IP为ECS的弹性公网IP地址,页面中显 示商城主页。
	- 2. 输入"http://IP:5001", 其中ECS的弹性公网IP地址,页面中显示商城仪表盘。

#### **----**结束

#### **2.4.9** 步骤七:管理项目测试

测试计划服务提供一站式云端测试平台,融入DevOps敏捷测试理念,有助于高效管理 测试活动,保障产品高质量交付。

通过本章节,您将了解测试人员Billy如何管理项目的测试周期,包括创建与执行测试 用例、跟踪测试进度等。

#### 创建迭代测试计划

在确定迭代4中计划实现的需求(Story)后(即完成<mark>步骤一:管理项目规划</mark>),测试 人员即可在开发人员进行代码开发的同时编写测试用例。

- 步骤**1** 创建测试计划。
	- 1. 进入"凤凰商城"项目,单击导航"测试 > 测试计划"。
	- 2. 单击"新建计划",配置测试计划信息。
		- a. 基本信息: 配置以下信息, 单击"下一步"。

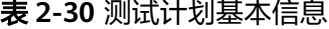

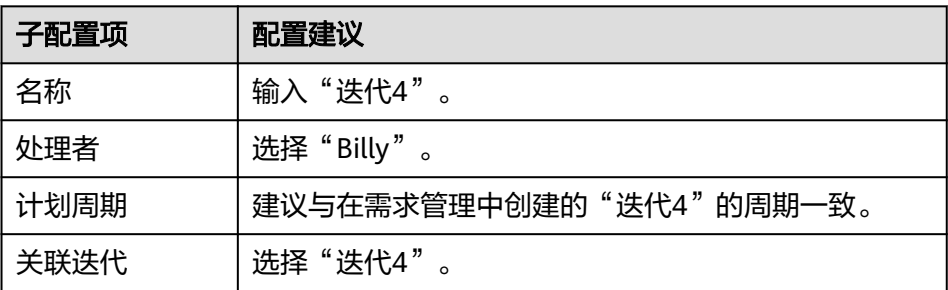

- b. 高级配置: 勾选"手工测试"。确认列表中的需求与需求管理中"迭代4"的 需求一致,单击"保存并使用"。
- 3. 返回测试计划页面,在列表中可找到新创建的测试计划"迭代4",状态为"新 建"。

步骤**2** 设计测试用例。

- 1. 在测试计划"迭代4"中,单击"设计"。
- 2. 展开页面左侧"需求目录", 找到Story"作为用户应该可以查询所有门店网 络"。

单击图标 …, 选择"新建测试用例"。

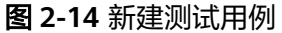

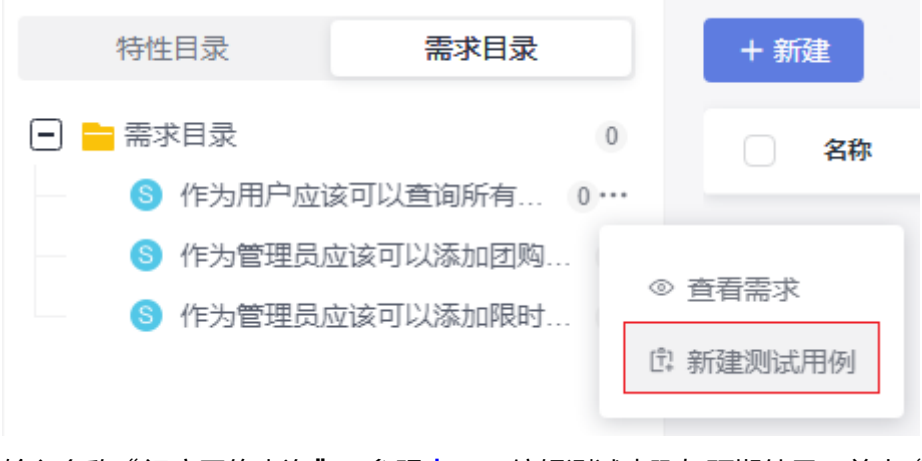

3. 输入名称"门店网络查询",参照<mark>表2-31</mark>编辑测试步骤与预期结果,单击"保 存"。

#### 表 **2-31** 测试步骤

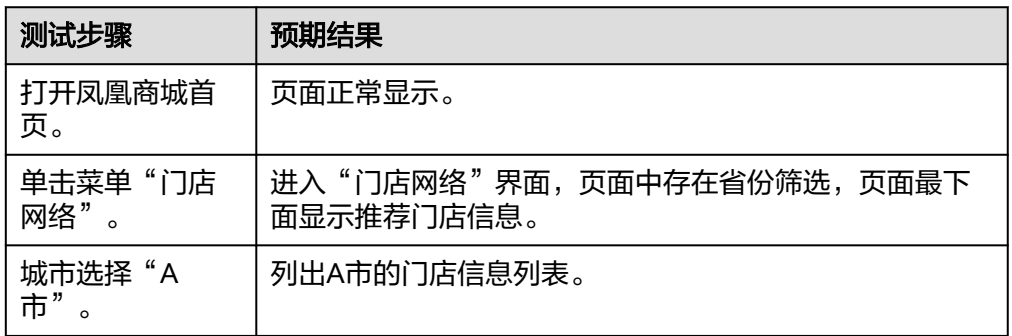

- 4. 按照同样的方式,为其它两个Story创建测试用例。
- 5. 单击导航"测试 > 测试计划", 返回测试计划列表。 在列表中可看到测试计划"迭代4"的状态为"设计中"。

**----**结束

#### <span id="page-38-0"></span>执行测试计划

当开发人员完成Story的代码开发、并将应用部署到测试环境后(即完成**步骤六: 部署** [应用\(](#page-27-0)**CCE**篇)或[步骤六:部署应用\(](#page-32-0)**ECS**篇)),可将Story的状态设置为"已解 决",并将Story的处理人设置为测试人员。

此时测试人员即可开始执行Story对应的测试用例。

本节以门店网络查询功能为例,介绍如何执行测试用例、以及测试用例执行失败如何 反馈Bug信息。

步骤1 在"凤凰商城"项目中,单击导航"工作项 > 需求管理", 选择"迭代"页签。

在迭代4中找到Storv"作为用户应该可以查询所有门店网络",将Story的状态修改为 "测试中"。

- 步骤**2** 进入"测试 > 测试用例"页面,在页面上方选择"迭代4"。
- **步骤3** 在列表中单击用例"门店网络查询",将状态修改为"测试中",单击"保存"。
- **步骤4** 选择"手工测试"页签,单击用例"门店网络查询"对应操作列中的▷,页面右侧滑 出"执行"窗口。
- 步骤5 在测试环境中,按照测试步骤进行逐步操作。
	- 执行成功,跳转至步骤**6**继续操作。
	- 执行失败,例如:执行第二步时页面跳转失败,页面显示404,跳转[至步骤](#page-39-0)**7**继续 操作。

图 **2-15** 页面显示失败

$$
\begin{array}{ccc}\n\leftarrow & \rightarrow & \mathbf{C} & \text{matrix} & \text{%store-network} \\
\hline\n\mathbf{Not} & \mathbf{Found}\n\end{array}
$$

The requested URL was not found on the server. If you entered the URL manually please check your spelling and try again.

步骤**6** 返回测试用例执行窗口,记录执行结果。

- 1. 在表格中,设置所有步骤的实际结果为"成功"。
- 2. 在表格上方,设置测试用例的结果为"成功"。
- 3. 勾选"同时将用例状态设为已完成"。
- 4. 单击页面右上角"保存"。

#### <span id="page-39-0"></span>图 **2-16** 测试用例执行成功

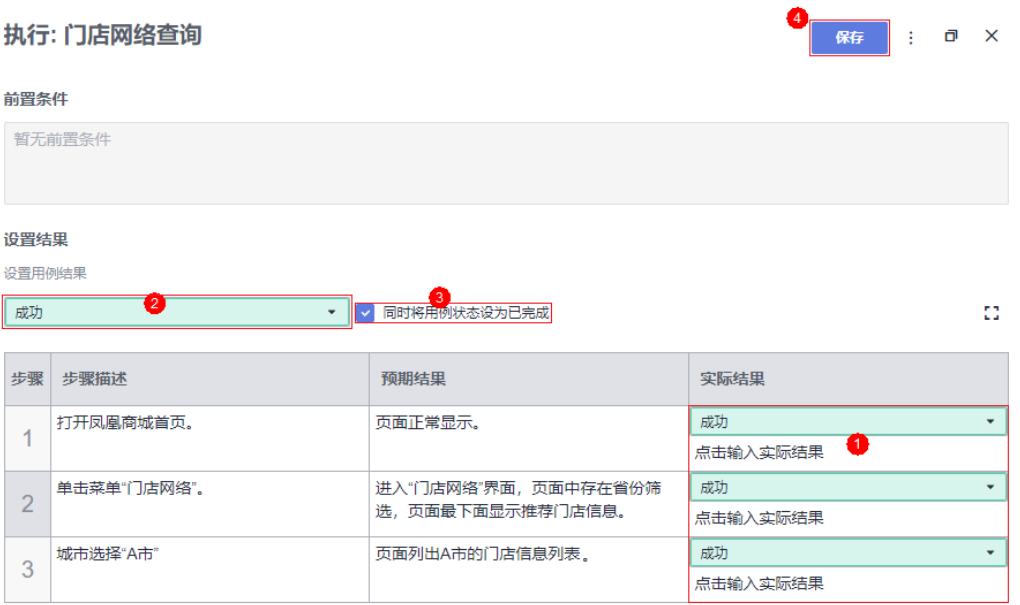

此时测试用例的状态将自动变更为"完成"。跳转[至步骤](#page-40-0)**13**继续操作。

步骤7 返回测试用例执行窗口,记录执行结果。

- 1. 在表格中,设置步骤1的实际结果为"成功"。
- 2. 在表格中,设置步骤2的实际结果为"失败",并输入实际显示内容"跳转失败, 页面显示404"。
- 3. 在表格上方,设置测试用例的结果为"失败"。
- 4. 单击页面右上角"保存"。

#### 图 **2-17** 测试用例执行失败

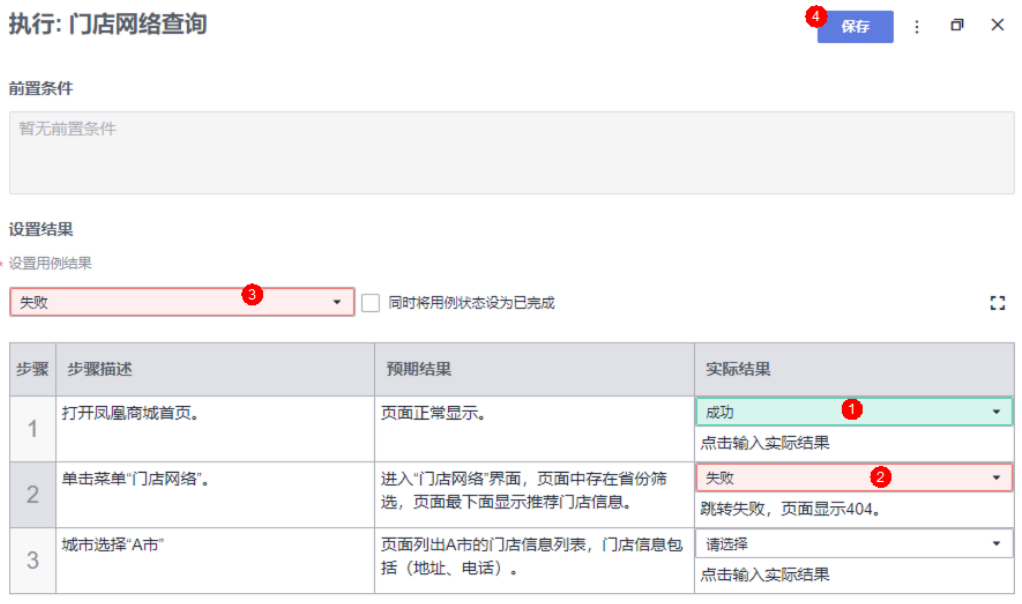

<span id="page-40-0"></span>步骤8 单击页面右上角:<br>**步骤8** 单击页面右上角:,选择"新建缺陷",页面将跳转至新建缺陷(新建工作项)页面。

步骤**9** 在页面左下方的文本框的最后,可以看到自动填充缺陷的重现步骤。

参照表**2-32**编辑缺陷详情,单击"保存",页面将跳转到工作项列表页面。

表 **2-32** 缺陷详情配置

| 配置项 | 配置建议             |
|-----|------------------|
| 标题  | 输入"门店网络页面显示404"。 |
| 处理人 | 选择"Chris"。       |
| 迭代  | 选择"迭代4"。         |

- 步骤10 在列表中找到Bug"门店网络页面显示404",单击名称,选择"关联"页签,在"关 联用例"下可看到测试用例"门店网络查询"。
- 步骤**11** 单击关联用例的编号,可跳转到用例详情页。

选择"缺陷列表"页签,可看到一条缺陷记录,即在步骤**9**中创建的缺陷。

- 步骤**12** 当开发人员修复缺陷后并验证成功后,参[考步骤](#page-38-0)**6**设置用例结果,并将对应的缺陷状态 设置为"已关闭"。
- 步骤**13** 执行其它测试用例。
- 步骤14 当所有用例的状态均为"完成"时,单击导航"测试 > 测试计划", 返回测试计划列 表,在列表中可看到测试计划"迭代4"的状态为"完成"。

**----**结束

#### 跟踪测试计划进展

● 查看质量报告。

通过质量报告,团队可以直观的查看测试计划的当前进展,包括需求覆盖率、缺 陷、用例通过率、用例完成率等。

在"测试 > 测试计划"页面, 在"迭代4"中, 单击卡片中的"报告", 即可查看 此迭代质量报告。

● 自定义报表。

除了内置的质量报告,团队可以根据需要自定义统计报表。

- 下面以统计测试用例执行结果为例,介绍如何自定义统计报表。
- a. 在"测试质量看板"页面,单击页面下方空白处"点击添加报表",在弹框 中选择"自定义报表"。
- b. 参照表**2-33**编辑报表信息,单击"保存"。

表 **2-33** 报表配置

| 配置项  | 配置建议                          |
|------|-------------------------------|
| 报表标题 | "测试用例执行结果统计"<br>输入<br>$\circ$ |

<span id="page-41-0"></span>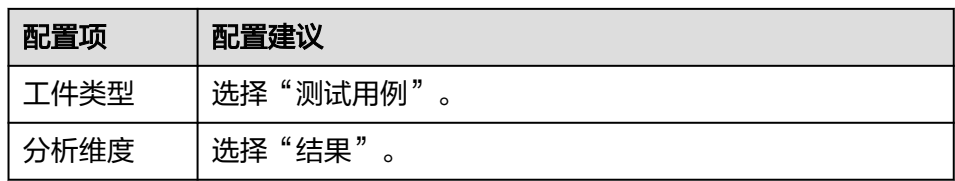

c. 页面跳转回"测试质量看板",在页面最下方显示新建的报表。

## **2.4.10** 步骤八:配置流水线,实现持续交付

流水线服务提供可视化、可定制的自动交付软件生产线,支持代码检查、构建、部署 等多种任务类型。

随着项目的进行,各个环节(构建、发布、部署)越来越标准化。但是每个环节都相 对独立,是半成品,不能交付业务价值。将每一个环节有效的串联起来形成一套完整 的持续交付流水线,才能够真正提高软件的发布效率与质量,持续不断的创造业务价 值。

通过本章节,您将了解开发人员Chris如何将代码检查、构建、部署任务串联起来,实 现持续交付。

#### 预置流水线简介

示例项目中预置以下5个流水线任务,可根据需要查看并使用。

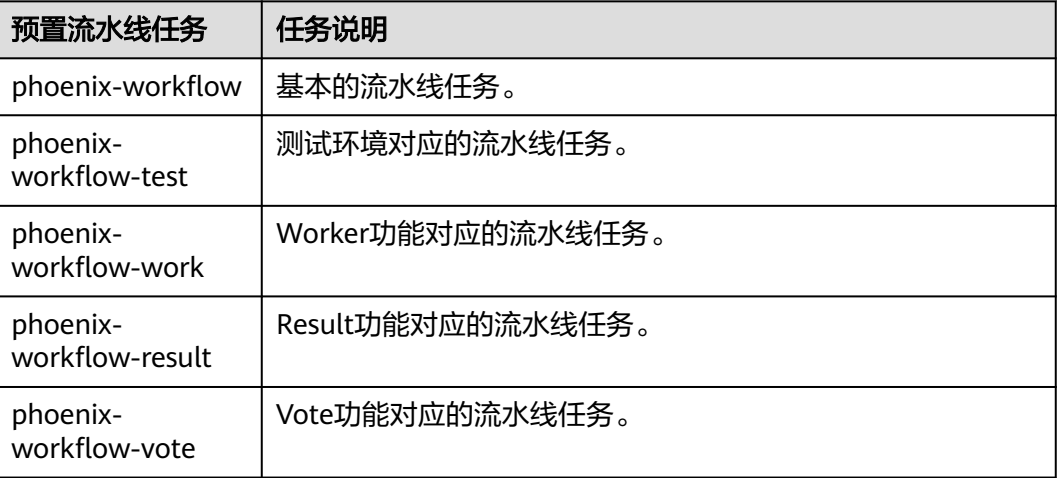

#### 表 **2-34** 预置流水线任务

#### 配置并执行流水线

一条流水线通常由多个阶段构成,每个阶段中可以添加多个子任务。

步骤**1** 配置流水线。

- 1. 进入"凤凰商城"项目,单击导航"持续交付 > 流水线"。
- 2. 找到流水线"phoenix-workflow"。单击图标\*\*\*, 选择"编辑"。
- 3. 添加代码检查阶段。
- a. 单击"流水线源"与"构建"之间的 <sup>十</sup>,添加阶段。
- b. 单击"阶段 1"后的  $\overline{\mathscr{O}}$ , 在"编辑阶段"窗口中输入阶段名称"代码检 查",单击"确定"。

#### 图 **2-18** 编辑阶段名称

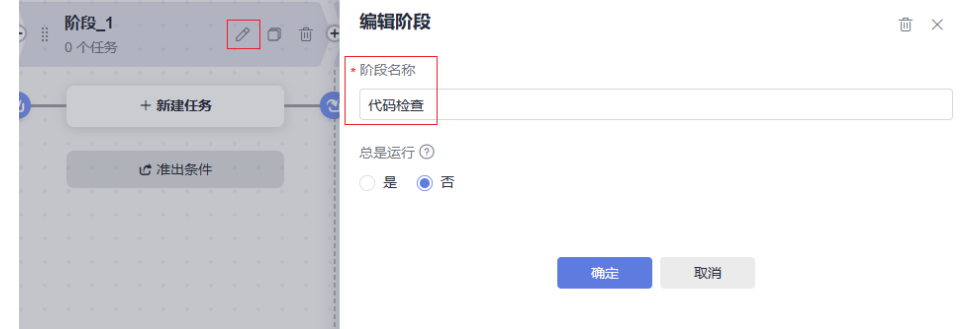

c. 单击"新建任务"。

在"新建任务"窗口中,单击"Check代码检查"插件后的"添加"。

d. 选择调用任务"phoenix-codecheck-worker",单击"确定"。

#### 说明

代码检查任务有三种检查模式,本文保持默认值"Full",可根据需要修改。

- Full: 全量检查, 扫描代码仓里的所有文件。
- Incremental (last commit): 增量检查, 基于最近一次commit文件进行扫描。
- Incremental (last success): 增量检查, 基于最近一次门禁通过后的变更文件进 行扫描。
- 4. 配置部署任务。

单击部署任务名称,在窗口中选择关联构建任务"phoenix-sample-ci",并检查 配置项的值。

- 任务"phoenix-sample-standalone"的配置需与部署服务中同名任务的"参 数设置"页面内容保持一致。
- 任务"phoenix-cd-cce"的配置需与部署服务中同名任务"参数设置"页面 内容保持一致。

#### 说明

部署任务中添加了两个部署任务,如果您在之前的步骤中只选择了一种部署方式,请保留 对应的部署任务,将另一个删除。

- 5. 配置完成,单击"保存"。
- 步骤**2** 如果[在步骤](#page-41-0)**1**配置了"phoenix-cd-cce"任务,进入云容器引擎服务。找到目标集群, 单击集群名称进入总览页。

在导航中单击"工作负载",选择"无状态负载"页签,确认列表中无记录。

如果列表中有记录,则勾选全部记录,单击"批量删除",并在弹框中勾选所有选 项,单击"是",将列表记录清空。

步骤3 返回流水线列表页面,单击"phoenix-workflow"所在行的 ,在滑出的窗口单击 "执行",启动流水线。

<span id="page-43-0"></span>当页面中显示 ■ 时,表示任务执行成功。

如果任务执行失败,请于执行失败的任务处检查失败原因,可打开步骤详情查看任务 日志,根据日志进行排查。

#### **----**结束

#### 配置准出条件

为了控制代码的质量,代码必须经过扫描,并且错误数量控制在合理范围内,才允许 发布。通过添加质量门禁可以有效的自动化控制流程。

步骤1 在流水线任务"phoenix-workflow"详情页,单击"编辑"。

**步骤2** 在阶段"代码检查"中,单击"准出条件"。

**步骤3** 在"准出条件"窗口中,单击"标准策略准出条件"插件后的"添加"。

- 步骤**4** 选择"系统策略",单击"确定"。
- 步骤**5** 单击"保存并执行",启动流水线任务。

如果代码检查问题数未达到准出条件,流水线任务将执行失败。

#### **----**结束

#### 配置代码变更自动触发流水线

通过以下配置,可实现代码变更自动触发流水线执行,从而实现项目的持续交付。

- 步骤1 在流水线任务"phoenix-workflow"详情页,单击"编辑"。
- 步骤**2** 选择"执行计划"页签,在"事件触发"目录下勾选"代码提交时触发"开关,并勾 选分支"master",单击"保存"。
- 步骤**3** 验证配置结果:修改代码并推送至master,即可查看流水线是否自动执行。

#### **----**结束

### **2.4.11** 释放资源

为了避免不必要的费用产生,完成本样例项目体验后,产品负责人Sarah可根据实际使 用的需要,释放部分不再使用的资源。

可以释放的资源如下。

#### 表 **2-35** 释放资源

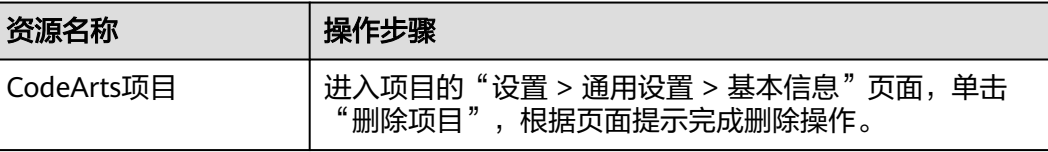

<span id="page-44-0"></span>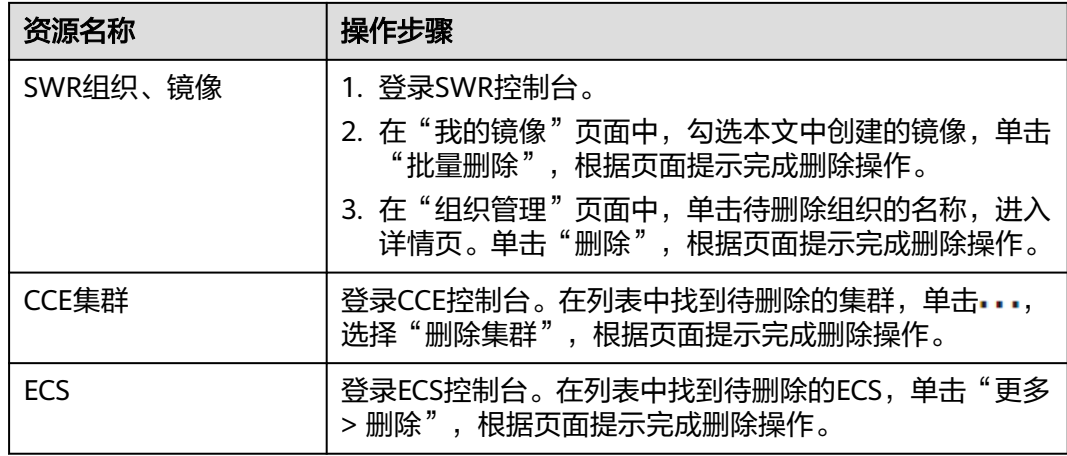

#### 须知

资源释放后无法恢复,请谨慎操作。

## **2.5** 附录

## **2.5.1** 构建失败,报错"**too many requests**"

#### 问题现象

构建失败,报错信息如下:

toomanyrequests: You have reached your pull rate limit. You may increase the limit by authenticating and upgrading: https://www.docker.com/increase-rate-limit

### 原因分析

构建任务中使用的基础镜像源为DockerHub。由于DockerHub的限制,短时间内拉取 次数较多时将受限无法拉取,因此可能会造成构建失败。

#### 处理方法

可首先制作基础依赖镜像,推送到容器镜像服务中,以供正式构建时获取。

#### 步骤**1** 新建构建任务。

- 1. 进入"凤凰商城"项目,单击导航"持续交付 > 编译构建"。
- 2. 单击"新建任务",任务名称设置为"phoenix-prebuild",源码源及仓库信息与 预置任务"phoenix-sample-ci"保持一致,单击"下一步"。
- 3. 选择"空白构建模板",单击"确定"。

#### 步骤**2** 配置参数。

1. 选择"参数设置"页签,单击"新建参数"。

2. 输入名称"dockerOrg", 在"默认值"中输入在SWR服务中创建的组织名称。

步骤**3** 选择"构建步骤"页签,配置构建步骤。

- 1. 添加步骤"执行shell命令",删除命令框中的命令行,输入以下命令行。 echo from postgres:9.4 > Dockerfile-postgres echo from redis:alpine > Dockerfile-redis echo from node:8.16-slim > Dockerfile-node echo from python:2.7-alpine > Dockerfile-python echo from java:openjdk-8-jdk-alpine > Dockerfile-java
- 2. 添加步骤"制作镜像并推送到SWR仓库",修改步骤显示名称为"制作Postgres 镜像并推送到SWR仓库",参照表**2-36**完成配置。

#### 表 **2-36** Postgres 镜像配置

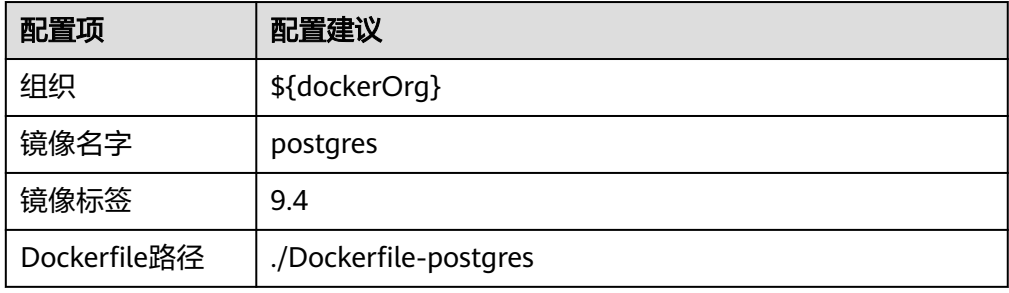

3. 添加步骤"制作镜像并推送到SWR仓库",修改步骤显示名称为"制作Redis镜像 并推送到SWR仓库",参照表**2-37**完成配置。

#### 表 **2-37** Redis 镜像配置

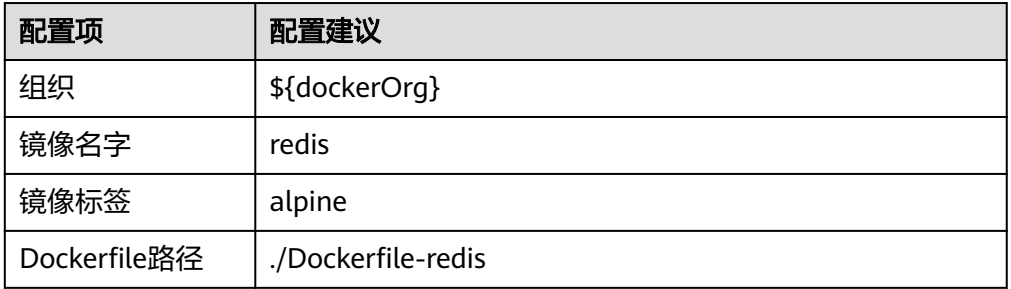

4. 添加步骤"制作镜像并推送到SWR仓库",修改步骤显示名称为"制作Node镜像 并推送到SWR仓库",参照表**2-38**完成配置。

#### 表 **2-38** Node 镜像配置

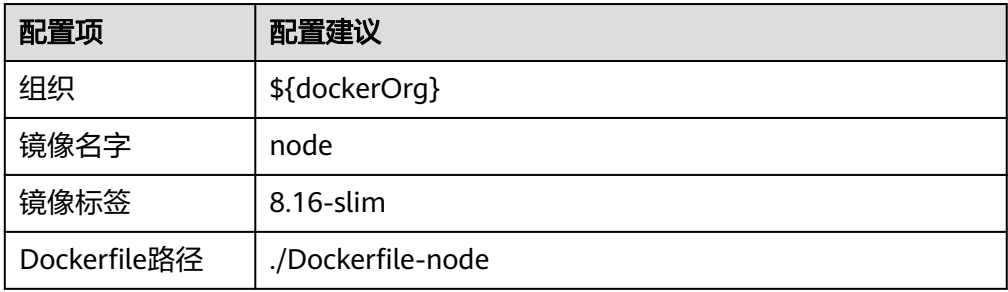

5. 添加步骤"制作镜像并推送到SWR仓库",修改步骤显示名称为"制作Python镜 像并推送到SWR仓库",参照表**2-39**完成配置。

表 **2-39** Python 镜像配置

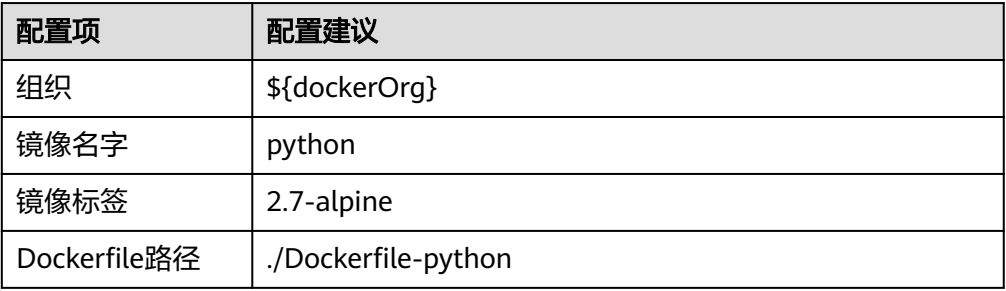

6. 添加步骤"制作镜像并推送到SWR仓库",修改步骤显示名称为"制作Java镜像 并推送到SWR仓库",参照表**2-40**完成配置。

表 **2-40** Java 镜像配置

| 配置项          | 配置建议                 |
|--------------|----------------------|
| 组织           | \${dockerOrg}        |
| 镜像名字         | java                 |
| 镜像标签         | openjdk-8-jdk-alpine |
| Dockerfile路径 | ./Dockerfile-java    |

#### 步骤**4** 生成基础镜像。

1. 单击"保存并执行", 启动编译构建任务。

当页面中显示 时,表示任务执行成功。 如果构建时仍出现同样的报错信息,请参考<mark>相关操作</mark>设置镜像加速器。

2. 进入SWR控制台,在页面左侧导航选择"我的镜像"。 列表中可看到新增的5个镜像"java"、"python"、"node"、"redis"、 "postgres"。

步骤**5** 替换基础镜像源地址。

- 1. 单击导航"代码 > 代码托管",选择代码仓库"phoenix-sample"。
- 2. 参照表**[2-41](#page-47-0)**编辑代码文件中的基础镜像源地址。

#### 说明

表中的"\${dockerServer}"、"\${dockerOrg}"仅为参数示例。实际替换镜像源地址时, 请参照图**[2-19](#page-47-0)**所示,将"\${dockerServer}"在配置**[SWR](#page-25-0)**服务中记录的SWR服务器地址, "\${dockerOrg}"替换为在配置**[SWR](#page-25-0)**服务中创建的组织。

#### <span id="page-47-0"></span>表 **2-41** 替换基础镜像源地址

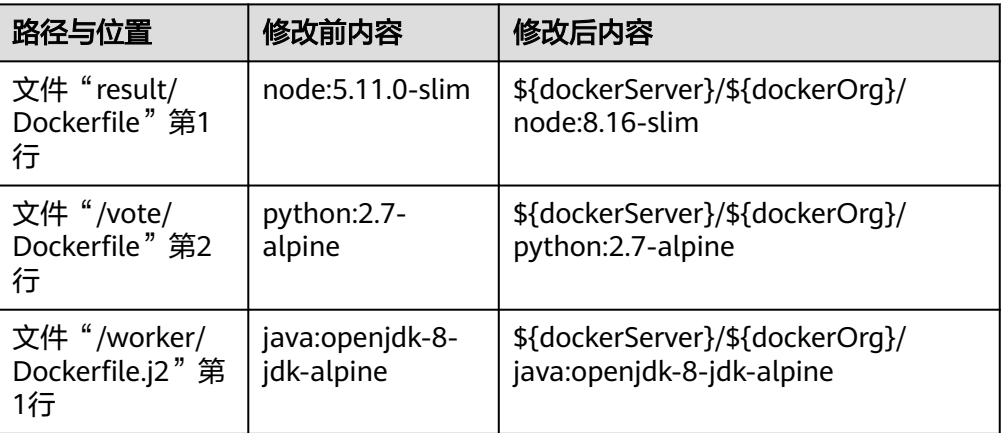

#### 图 **2-19** 替换基础镜像源地址

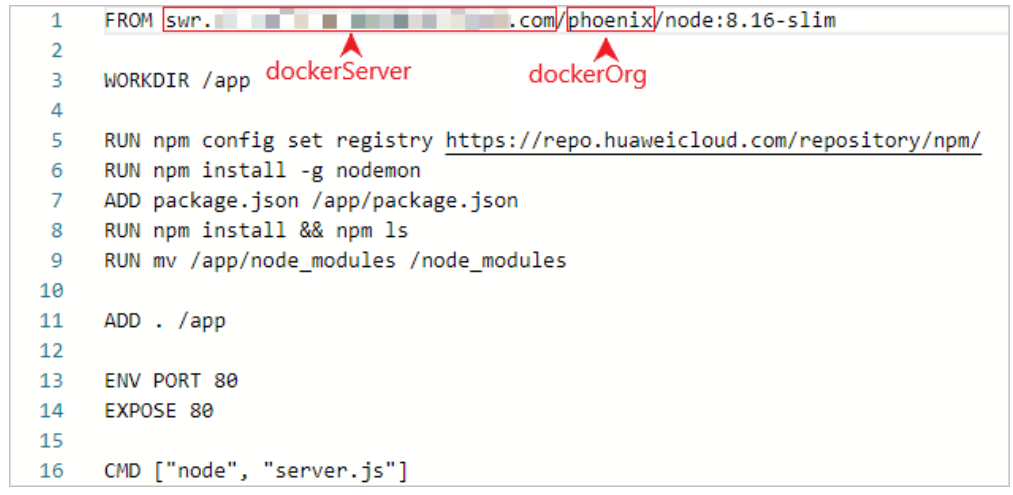

#### **----**结束

#### 说明

完成以上操作步骤后, Postgres和Redis镜像已制作完成, 因此在编辑预置任务"phoenixsample-ci"时,请禁用以下步骤:

- 生成Postgres and Redis Dockerfile
- 制作Postgres镜像并推送到SWR仓库
- 制作Redis镜像并推送到SWR仓库

#### 相关操作

容器镜像服务(SWR)提供了镜像加速器功能,

#### 步骤**1** 登录SWR控制台。

步骤**2** 单击页面左侧导"镜像资源 > 镜像中心",进入"镜像中心"页面。

步骤**3** 单击"镜像加速器",在弹框中找到加速器地址,复制"https://"之后的内容。

 $\times$ 

#### <span id="page-48-0"></span>图 **2-20** 镜像加速器

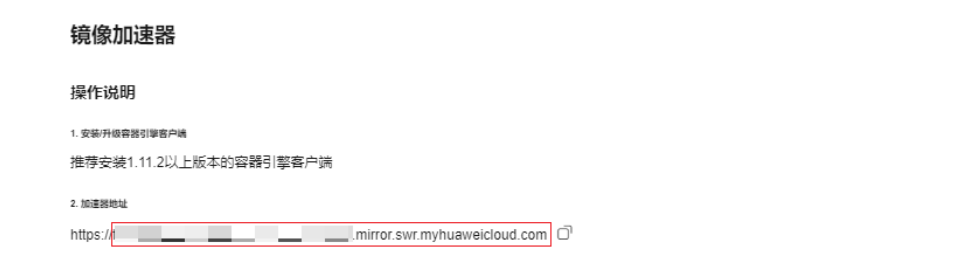

#### 步骤**4** 进入代码托管服务,修改代码中引用的镜像地址。

- 将文件"result/Dockerfile"中第一行代码修改为以下内容,如所示。 FROM 加速器地址/library/node:8.16-slim
- 将文件"/vote/Dockerfile"中第二行代码修改为以下内容。 FROM 加速器地址/library/python:2.7-alpine
- 将文件"/worker/Dockerfile.j2"中第一行代码修改为以下内容。 FROM 加速器地址/library/java:openjdk-8-jdk-alpine

步骤**5** 进入编译构建服务,编辑任务"phoenix-prebuild"。

将步骤"执行Shell命令"中的命令行修改为以下内容。

echo from 加速器地址/library/postgres:9.4 > Dockerfile-postgres echo from 加速器地址/library/redis:alpine > Dockerfile-redis echo from 加速器地址/library/node:8.16-slim > Dockerfile-node echo from 加速器地址/library/python:2.7-alpine > Dockerfile-python echo from 加速器地址/library/java:openjdk-8-jdk-alpine > Dockerfile-java

步骤**6** 保存并执行构建任务。

**----**结束

## **2.5.2 ECS** 部署成功,但访问网页失败

#### 问题现象

应用"phoenix-sample-standalone"部署成功,但访问网页("http://IP:5000"与 "http://IP:5001")失败。

#### 原因分析

- 主机未添加入方向规则"允许访问5000以及5001端口"。
- 本文建议使用操作系统为Ubuntu 16.04的主机,其它操作系统可能会无法访问部 署后的网站。

#### 处理方法

- 检查主机的安全组配置中,是否存在协议为TCP、端口为5000-5001的入方向规 则。如果不存在,请添加此规则,配置方式请参考<mark>[配置安全组规则](https://support.huaweicloud.com/usermanual-ecs/zh-cn_topic_0030878383.html)</mark>。
- 可根据需要重新购买一台操作系统为Ubuntu 16.04的主机 (ECS配置请参[考购买](#page-32-0) <mark>[并配置](#page-32-0)ECS</mark>,购买方式请参考<mark>购买弹性云服务器</mark> ),或将当前主机操作系统切换为 Ubuntu 16.04 (切换操作系统方式请参[考切换操作系统](https://support.huaweicloud.com/usermanual-ecs/zh-cn_topic_0031523135.html))。

## <span id="page-49-0"></span>**2.5.3 ECS** 部署失败,报错"**docker login failed**"或"**Get https://XXX denied**"

#### 问题现象

应用"phoenix-sample-standalone"部署失败,报错信息为"docker login failed" 或"Get https://XXX denied"。

#### 图 **2-21** 报错信息

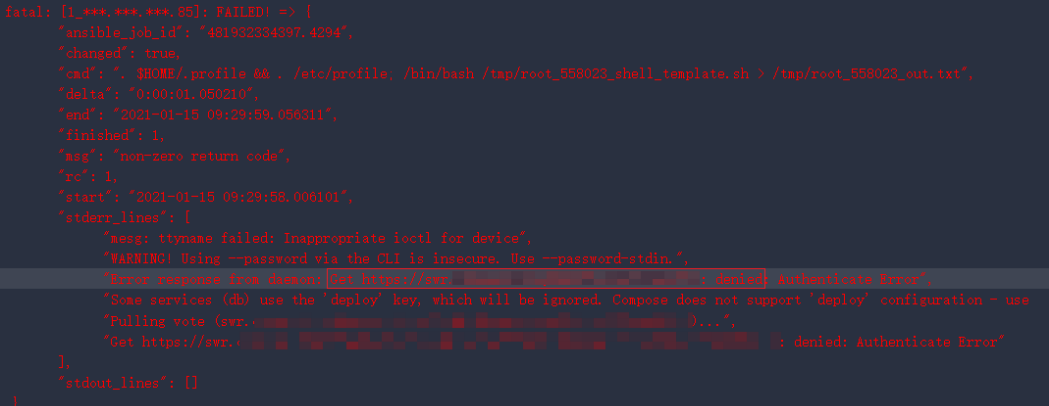

#### 原因分析

由于应用的参数配置错误、连接超时等多种可能原因,导致Docker登录认证失败。

#### 处理方法

参照配置[SWR](#page-25-0)服务重新获取SWR参数,配置到应用"phoenix-sample-standalone" 的参数中,重新部署应用。

## **2.5.4 ECS** 部署失败,报错"**expected alphabetic or numeric character, but found '\*'**"

#### 问题现象

应用"phoenix-sample-standalone"部署失败,报错信息为"expected alphabetic or numeric character, but found '\*'"。

<span id="page-50-0"></span>图 **2-22** 报错信息

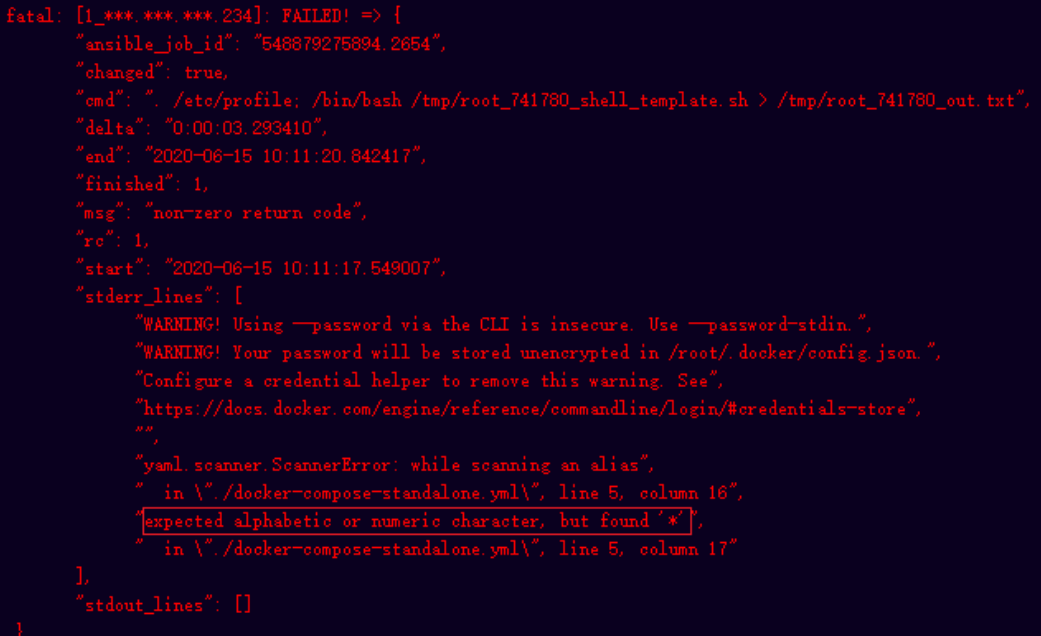

## 原因分析

由于构建任务参数设置不正确,导致部署应用时获取不到正确的部署来源数据。

处理方法

参照配置**[SWR](#page-25-0)**服务重新获取SWR参数,配置到构建任务中,并确保应用"phoenixsample-standalone "的参数设置准确,重新执行构建任务与部署应用。

## **2.5.5 CCE** 部署失败,报错"**Invalid value: map[string]sting{\"io.kompose.service\":\"db\"**"

#### 问题现象

应用phoenix-cd-cce部署失败, 报错信息如下:

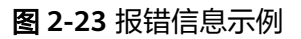

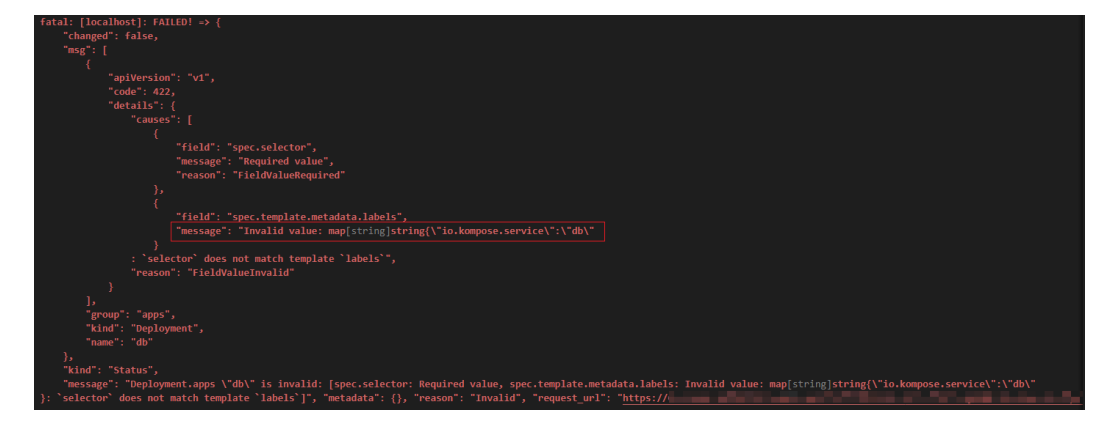

## 原因分析

在修改yaml文件时,文件中代码的缩进格式不正确,导致部署失败。

## 处理方法

检查代码仓库中以"-deployment.yaml"结尾的文件,其中"selector"代码段的缩进 格式与图**[2-11](#page-29-0)**保持一致。

完成检查后重新执行构建任务与部署应用。

## <span id="page-52-0"></span>**3** 通过项目经理驾驶舱查看项目状况及项目工 作负荷

#### 背景说明

作为项目经理,需要及时掌握项目的整体运作情况,能够及时跟踪项目在所选时间段 内需求交付和缺陷修复的进度、资源分配和风险。

而且项目经理经常遇到的问题是项目成员的工作饱和度不能直观的展现,特别是当成 员跨项目时,做两个以上项目的任务,更增加了识别难度。

项目经理驾驶舱能够帮助项目经理对项目交付进行全链路跟踪,跟进项目进度以及识 别交付风险。同时项目经理驾驶舱提供的工作负荷支持管理者通过项目或创建团队, 快速筛选、查看成员的工作饱和度,掌握项目或团队工作项的计划和完成情况。

#### 准备工作

- 1. 已有可用项目并添加项目成员,可参[考新建项目](https://support.huaweicloud.com/usermanual-devcloud/codearts_01_0027.html)、添加**[CodeArts](https://support.huaweicloud.com/usermanual-devcloud/devcloud_01_0025.html)**项目成员并为项 目成员添加查看项目经理驾驶舱的权限。
	- 租户管理员:拥有**[Tenant Administrator](https://support.huaweicloud.com/productdesc-iam/iam_01_0036.html)**权限的IAM用户账号,可以对租户 下所有的项目进行管理设置,非租户管理员的可参考<mark>权限配置</mark>配置能查看项 目经理驾驶舱的权限。
- 2. 已在创建的项目中添加需求,可参考新建工作项**新建工作项;**如果需要为项目新 建缺陷可参考<mark>新建缺陷</mark>。
- 3. 在工作项中添加工时或表达示。

#### 通过项目经理驾驶舱洞察多个项目中需求状况

度量所选项目在所选时间段内的需求交付效率,包括吞吐量、交付速率等,辅助评估 需求的交付风险。

在比较理想的情况下,新增、交付需求应该保持动态平衡,需求新增数量与交付团队 的吞吐量相匹配。当需求的新增量明显多于交付量时,可能会出现需求大量积压的问 题,消耗团队精力,导致团队整体交付效率降低,项目经理应及时关注并做出调整。

步骤**1** 登录CodeArts服务首页。

步骤**2** 单击顶部"效能洞察",默认进入系统驾驶舱。

步骤**3** 在系统驾驶舱中,单击"项目经理驾驶舱 > 需求效率度量"。

步骤**4** 单击页面上方项目下拉栏,在下拉栏中勾选需要查看的项目。

- 步骤**5** 在时间下拉栏中选择时间段。
- 步骤**6** 在需求类型的下拉栏中勾选需要查看的需求类型。

#### 需求效率度量 **◎**

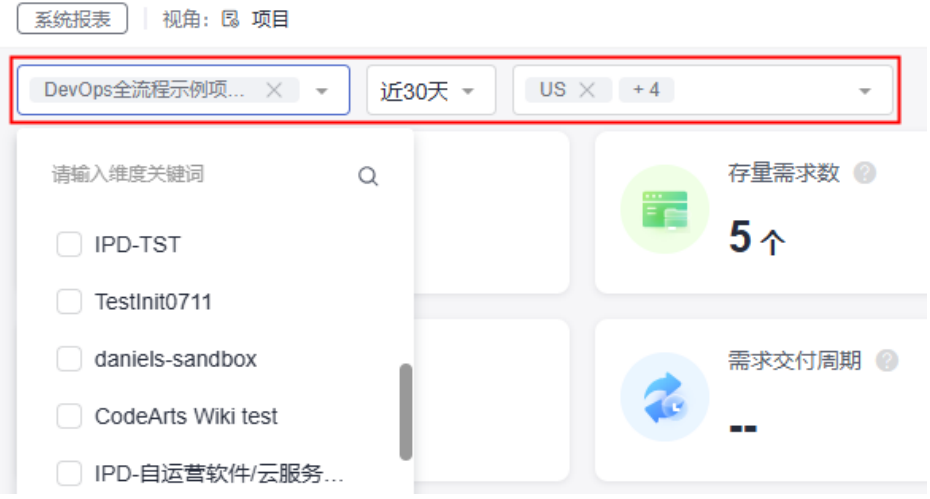

步骤**7** 需求效率度量看板将显示所选目标项目在对应时间段下需求的概况。

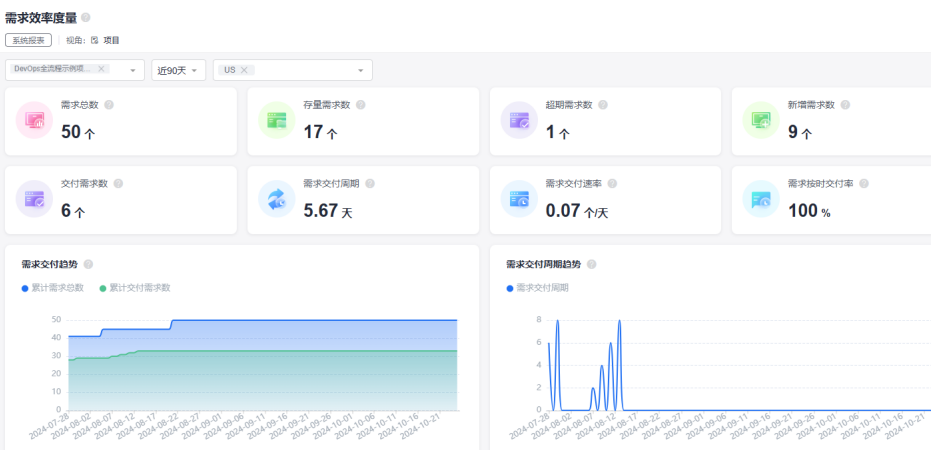

看板中指标卡中数据含义:

- 需**求总数**: 所选项目近1年创建需求总数,与所选时间段无关。
- 存量需求数: 所选项目在当前时刻的还未关闭的需求数, 与所选时间段无关。
- 超期需求数: 所选项目在当前时刻的已经超期还未完成的需求数, 与所选时间段 无关。
- 新增需求数: 所选项目在所选时间段内新创建的需求。
- 交付需求数: 所选项目在所选时间段内交付的需求数。
- 需求交付周期:所选项目在所选时间段内完成的需求的平均交付时长。
- 需求交付速率:项目在所选时间段内单位时间平均交付的需求数,单位为个/天。
- **需求按时交付率:**所选项目在所选时间段内交付的需求按期交付的比率。
- 需求交付趋势:横坐标为日期,纵坐标为需求数量,横坐标上方蓝色柱子代表这 一天新增的需求数量;横坐标下方绿色柱子代表这一天完成的需求数量,从时间 趋势上反映需求的交付速率以及交付与全部需求之间的偏差。
- **需求交付周期趋势**: 指定时间段内每天交付需求的平均交付时长, 从时间趋势上 反映需求交付周期的变化。
- 步骤**8** 在页面下方查看项目需求交付列表,项目需求交付列表度量各个项目的需求交付数量 的详情,包括对应项目下的需求总数、存量需求数、超期需求数等。

单击右上角 图标,可以将项目需求交付列表以Excel的格式下载到本地。

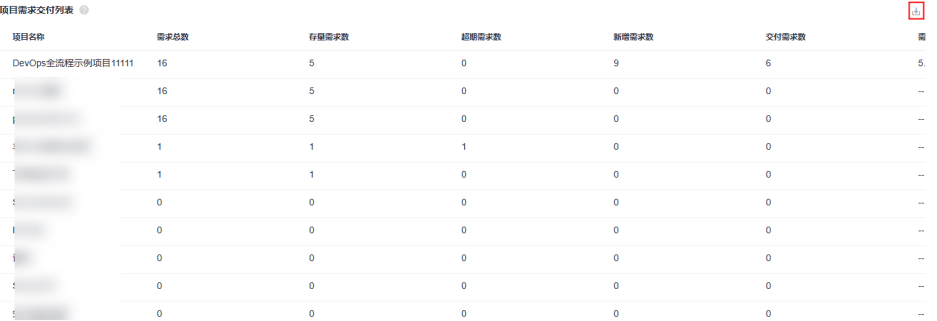

步骤**9** 在页面下方查看用户需求交付列表,用户需求交付列表度量对应项目下成员的需求交 付情况,辅助进行项目成员工作分解。

单击右上角 <sup>也</sup>图标,可以将项目需求交付列表以Excel的格式下载到本地。

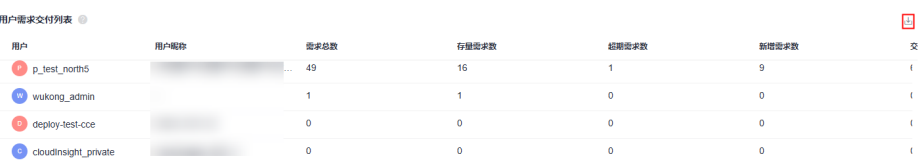

#### **----**结束

#### 通过项目经理驾驶舱洞察多个项目中缺陷状况

度量项目在当前租户和Region下,一段时间内的缺陷的修复情况。

项目经理可以根据数据,及时跟进解决风险和问题,如果发现异常,可快速采取行 动,比如当看到项目中有缺陷过多、存量风险和已超期事项,需要快速推动项目的负 责人去催办,快速将缺陷、风险和已超期事项解决,以免成为项目最终交付的卡点。

- 步骤**1** 在系统驾驶舱中,单击"项目经理驾驶舱 > 缺陷修复度量"。
- 步骤**2** 单击页面上方项目下拉栏,在下拉栏中勾选需要查看的项目。
- 步骤**3** 在时间下拉栏中选择时间段。
- 步骤**4** 缺陷修复度量看板将显示所选目标项目在对应时间段下缺陷修复的概况。

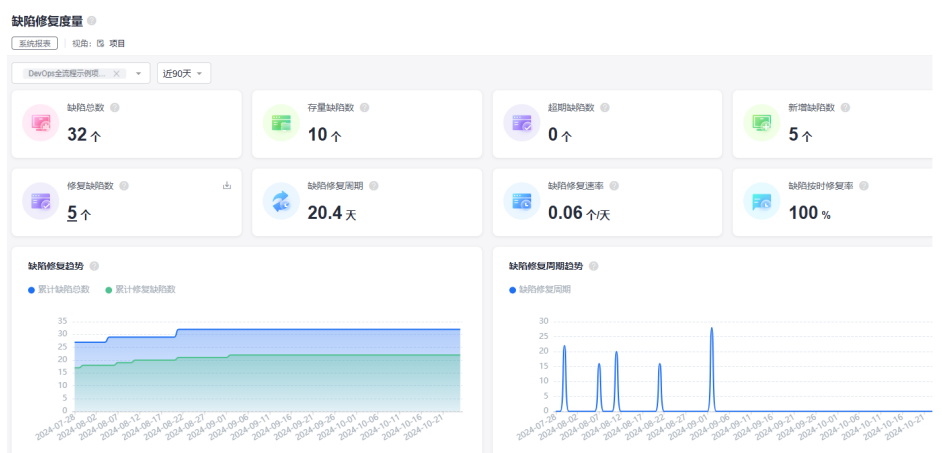

看板中指标卡中数据含义:

- 缺陷总数:所选项目在当前时刻的缺陷总数,与所选时间段无关。
- 存量缺陷数: 所选项目在当前时刻的还未关闭的缺陷数, 与所选时间段无关。
- 超期缺陷数: 所选项目在当前时刻的已经超期还未完成的缺陷数, 与所选时间段 无关。
- 新增缺陷数: 所选项目在所选时间段内新创建的缺陷。
- 修复缺陷数: 所选项目在所选时间段内修复的缺陷数
- 缺陷修复周期:所选项目在所选时间段内完成的缺陷的平均修复时长。
- 缺陷修复速率: 所选项目在所选时间段内单位时间平均修复的缺陷数。
- 缺陷按时修复率: 所选项目在所选时间段内修复的缺陷按期修复的比率。
- 缺陷修复趋势: 横坐标为日期, 纵坐标为缺陷数量, 横坐标上方蓝色柱子代表这 一天发现的缺陷数量;横坐标上方绿色柱子代表这一天解决的缺陷数量,从时间 趋势上反映缺陷修复的效率。
- 缺陷修复周期趋势: 指定时间段内每天修复缺陷的平均修复时长, 从时间趋势上 反映缺陷修复周期的变化。
- 步骤**5** 在页面下方查看项目缺陷修复列表,项目缺陷修复列表度量各个下的缺陷数量详情, 包括对应项目下的缺陷总数、存量缺陷数、超期缺陷数等。

单击右上角 图标,可以将项目缺陷修复列表以Excel的格式下载到本地。

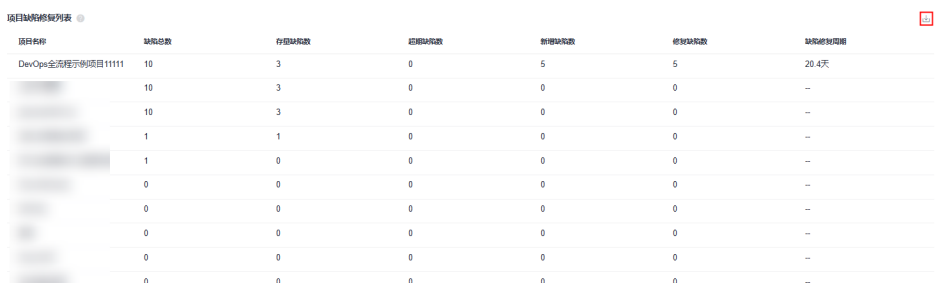

步骤**6** 在页面下方查看用户缺陷修复列表,用户缺陷修复列表度量对应项目下成员的需求交 付情况,辅助进行项目成员工作分解。

单击右上角 <sup>也</sup>图标,可以将用户缺陷修复列表以Excel的格式下载到本地。

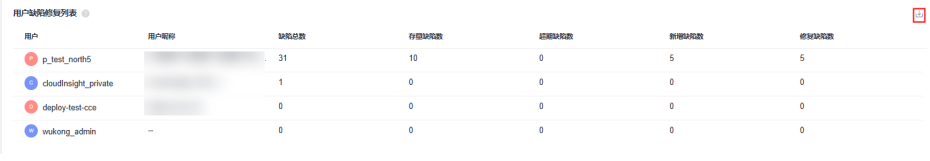

**----**结束

#### 关注项目投入与工作量

项目经理通过工作负荷能够清晰地看到项目成员的工作量、工作效率,及时识别项目 成员的超负荷状态,以及项目的排期是否合理,做出必要的调整,以确保成员保持高 效率和积极性,从而保证项目的进度正常。

步骤1 在系统驾驶舱中,单击"项目经理驾驶舱 > 工作负荷度量"。

工作负荷支持筛选功能如下:

- 时间维度:支持用选择按天或者按周查看项目成员工作项。
- 过滤项目:支持用户选择单个团队查看或者选择多个跨项目查看。
- 度量维度:支持按工作项数、预计工时、实际工时查看。
- 工作项类型:支持全部类型、STORY、TASK、BUG的过滤。
- 状态统计:全部状态、开始态、进行态、结束态。

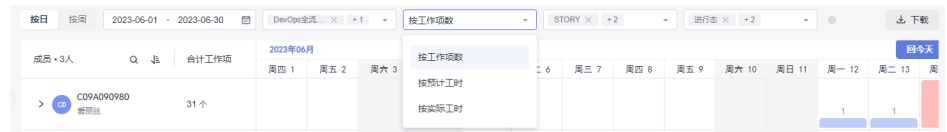

步骤**2** 用户可以将筛选内容设置为"按日",周期为6月份,在项目的下拉栏中选择目标项 目,选择按工作项数查看所有工作项类型和所有工作项状态。

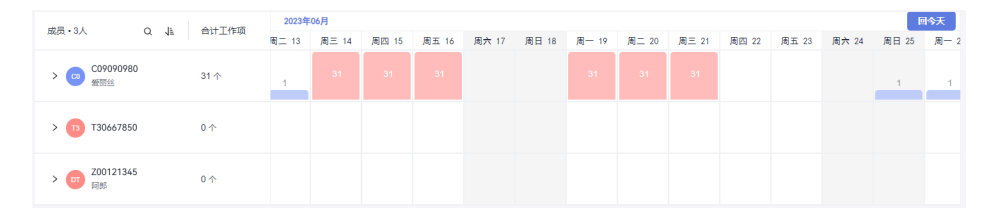

步骤**3** 按照预计工时查看:选择目标项目后,在筛选框中选择"按预计工时"查看成员的预 计工时分布。

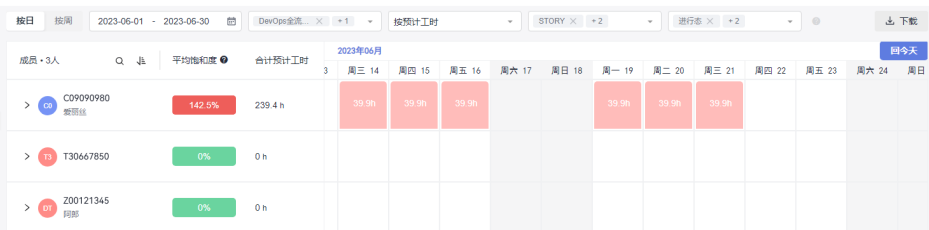

步骤**4** 按照实际工时查看:选择目标项目后,在在筛选框中选择"按实际工时"查看成员的 实际工时分布。

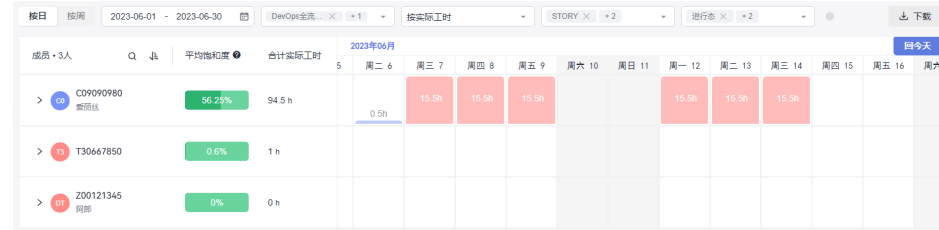

步**骤5** 用户可以单击成员右侧的<sup>Q</sup>图标, 筛选项目成员进行查看、对比; 也可以单击上图标 进行排序。

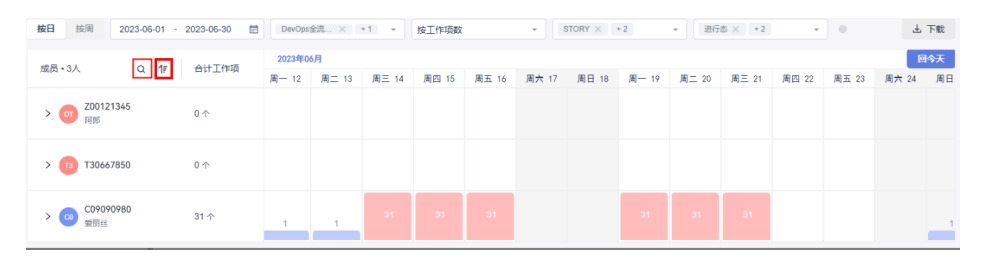

步骤**6** 从以上步骤的图中可以看到爱丽丝的工作项为饱和状态,单击成员名称前的 图标, 可以查看该成员的需求和缺陷的分布区间。

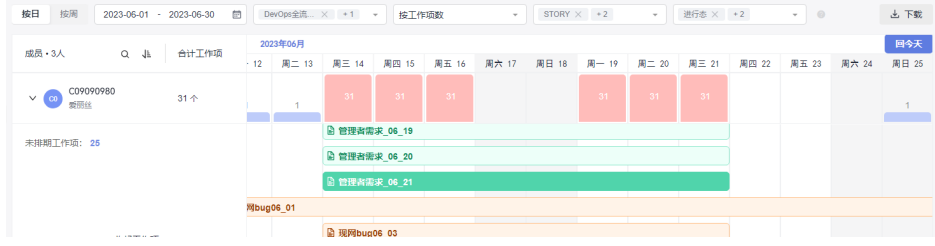

单击某天的数据模块,可以查看该成员当天涉及的工作项、预计工时和实际工时。

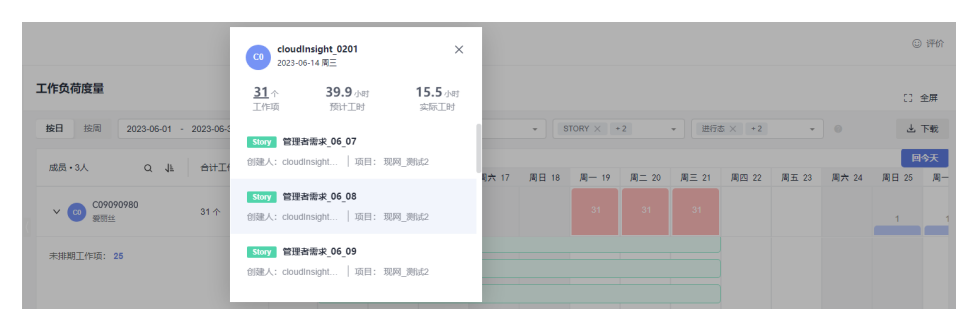

步骤7 单击成员名称前的 <sup>></sup>图标, 可以查看该成员的未排期工作项, 单击工作项数量, 在弹 框中进行搜索或者筛选可以查看具体的工作项信息。

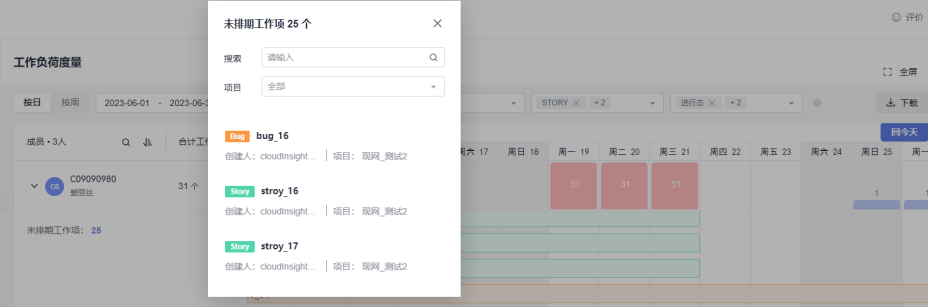

#### 步骤8 通过以上步骤,可以看到已排期工作项过于集中在项目成员爱丽丝身上,在6月,爱丽 丝工作饱和度超标,项目经理要及时识别并做出调整,需要把任务合理分配到其他时 段或其他不饱和的项目成员身上,保证项目的进度正常。

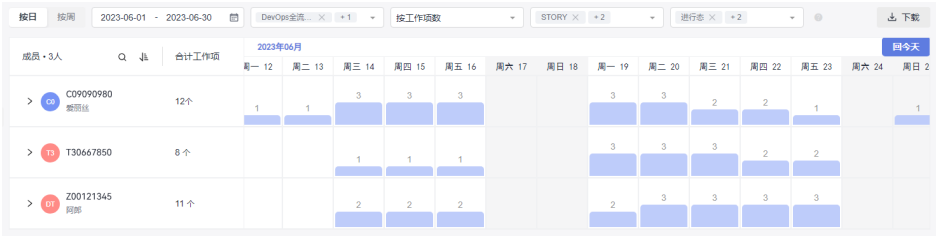

**----**结束